**تم تحميل الملف من موقع البوصلة التقنية [www.boosla.com](http://www.boosla.com/)**

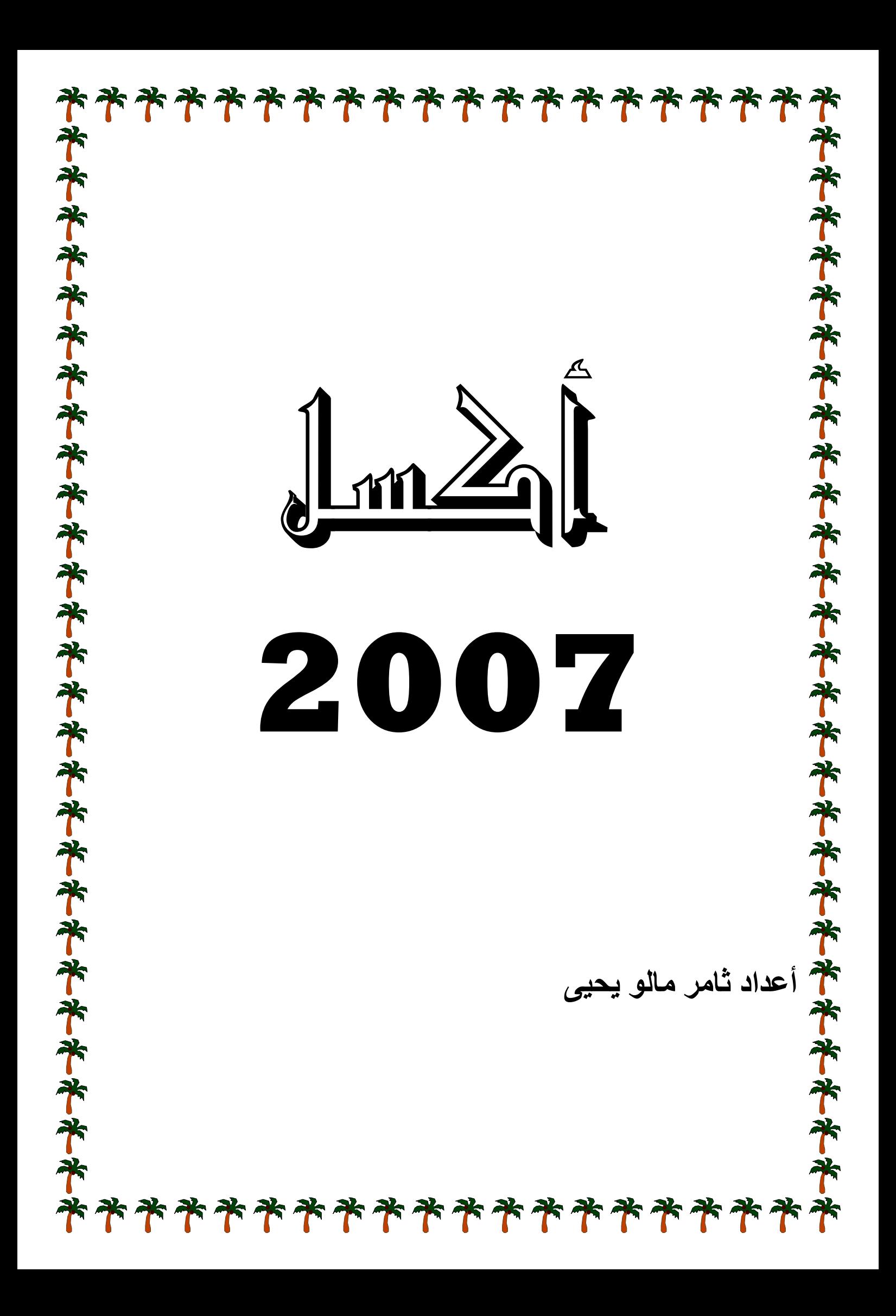

## **EXCEL ت 2007 Lاول البيانات برنامج جدا ب**

مقدمه: يعتبر برنامج الـ EXCEL من البرامج الجيدة في تكوين الجداول التي تحوي على البيانات الرقمية والتعامل معها وهو من أنتاج شركة مايكروسوفت ضمن مجموعة البرامج **وعة والتي هذه المجمو صدارات له ها وهناك إ لتي تصدره MICRO ا OSOFT OFFIC المكتبية E ا OFFICE WIN بدأ DOWS ظام التشغيل حت بيئة نظ ره جيده تح معها بصور تم التعامل م ت** تم التعامل معها بصوره جيده تحت بيئة نظام التشغيل WINDOWS بدأ من OFFICE 97<br>OFFICE 2007 · OFFICE 2003 · OFFICE XP · OFFICE 2000 ،  **OF FFICE 20 صدار 010 2009 تم إص 09**

**الية: ي المهام التا الإآسل في خدام نظام ا ويمكن إستخ و**

- ١ ـ إدخال البيانات الرقمية والتعامل معها لإجراء العمليات الحسابية مثل الجمع والمعدل وإيجاد **لدوال لكثير من ال وغير ذلك ا صغر قيمه و أآبر وأص**
	- ٢\_ الحصول على الرسوم البيانية (charts) بطريقة سهلة مبنية على البيانات الرقمية المدخلة **ول البيانات في جداو**
		- **يانات حصائي للبيا التحليل الإح -٣ القيام با**
- ٤ ـ تكوين جداول بيانات لإدخال البيانات بمختلف أنواعها (النصية ،الرقمية ،التاريخ ،العملة إلى  **آخره)**

**MICRO OSOFT ALL ثم PROGR م RAMS START ثم البدايـــة T ط على زر -١ أضــغط MICR ROSOFT OFFIC E EXCE EL 2007 قائمة الفرع O ثم من الق OFFICE E**OFFICE ثم من القائمة الفرعية أختر MICROSOFT OFFICE EXCEL 2007<br>٢- عن طريق أيقونة مختصرة SHORTCUT يتم تكوينها على سطح المكتب بالنفر عليها **EX XCEL 20 نامج الـ 07 تشغيل) برنا إستدعاء (ت إ ين عن طريقي EXCEL برنامج الـ Lيتم تشغيل ب ي DOU UBLE CL جة LICK نقره مزدوج ن**

**( EX XCEL 20 أآسل 007 نات شاشة نامج (مكون ى بيئة البرن التعرف على ا**

أن واجهة الإكسل 2007 والبرامج المكتبية الأخرى لـ 2007 تختلف تماما في الوصول للأوامر والإيقونات عن واجهات أكسل والبرامج المكتبية الأخرى في الإصدارات السابقة حيث لم يعد هناك قائمه رئيسه للأوامر وأشرطة أدوات بمواضيع معينه وغير ذلك ، وسيجد المستخدم الذي كان يعمل مع الإصدارات السابقة بعض الصعوبات في بداية التعامل مع أكسل ٢٠٠٧ ولكن بمرور الأيام ومع الإستخدام سيجد الطريق السهل في التعامل مع الإصدار الجديد ، حيث سيجد إمكانيات وخيارات وغير ذلك أكثر بكثير من التي كان يشاهدها في الإصدارات السابقة ، وهناك الكثير من الواجهات والشرح سيتم التطرق إليه خلال التعامل مع الموضوع الذي سيتم التعامل **معه م**

بعد ما يتم تشغيل برنامج الإكسل ٢٠٠٧ستظهر شاشة أمام المستخدم تتكون من الأجزاء **لي الشكل التالي المبينة في ا**

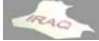

**أآسل 2007 أ**

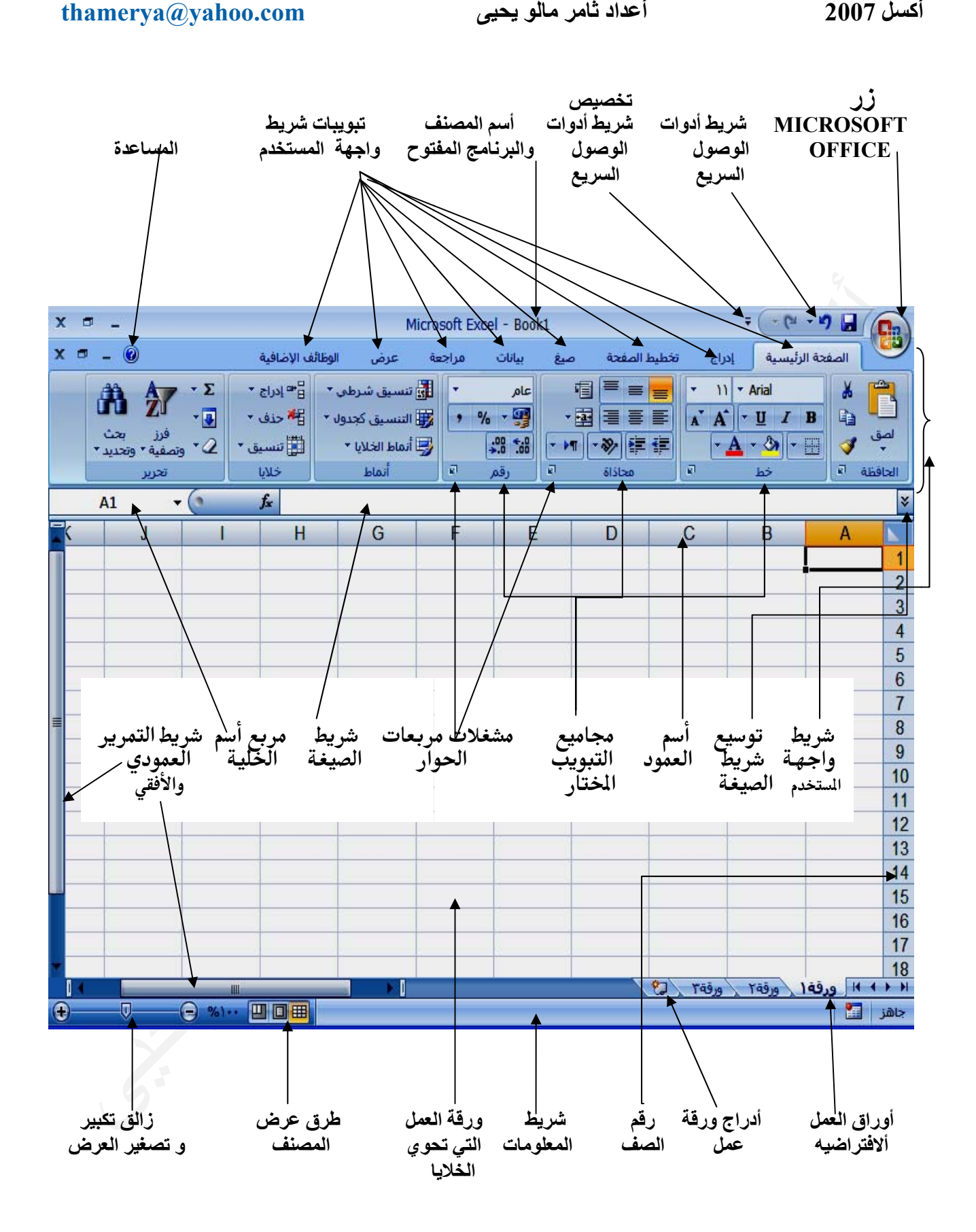

يعتبر شريط واجهة المستخدم البديل الأساسي للقوائم وأشرطة الأدوات في الإصدارات السـابقة وتم تصميم الشريط لتسهيل الاستعراض والوصول للأوامر المطلوبـة ، لذا فإنـه يتكون من عدة تبويبات وتم تنظيم كل علامة تبويب في عدة مجموعات تتضمن عناصر تحكم ذات صلة(حيث نجد أن الأوامـر منظمــه فـي مجموعــات منطقيــه تـم تجميعهــا معــا مثـل مجموعــة مكتبــة الــدالات ومجموعة الفرز والتصفية إلى آخره). وتم تقسيم كل مجموعه إلى مهام فرعيه ، وتنفذ الأوامر فـي كـل مجموعــة بـالضــغط علــى الــزر أو تـعـرض قائمــه مــن الأوامــر ، ونـلاحـظ أن "الشــريط" يستضيف محتوى أكبر ممـا يمكن للقوائم وأشـرطة الأدوات ، بمـا فـي ذلك الأزرار والمعـارض **دم: هة المستخد شريط واجه ش وار مربعات الحو ومحتوى مر و**

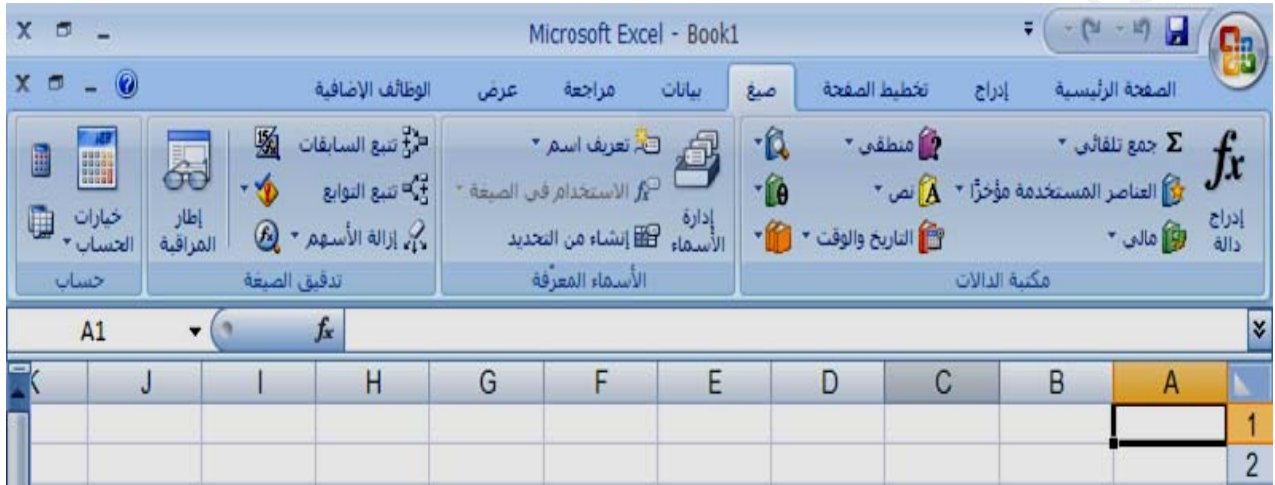

**ط: الحاجة فقط تظهر عند بويب التي علامات التب ع**

بالإضافة إلى مجموعة علامات التبويب القياسية التي تراها على ''الشريط'' كلما تم بدء تشغيل **اجهة عند ظهر في الوا التبويب تظ من علامات ن آخران يوجد نوعان OFFIC ي CE EXCE EL 2007 7ر وهي عض الأوامر إستخدام بعض إ**

أ: الأدوات السياقية : و هي الأدوات التي تظهر عند التعامل مع كائن تحدده في صفحة العمل مثل أدوات المخطط للرسوم البيانية والصورة و الرسم والرأس والتذييل والجداول ، وعند النقر فوق الكائن تظهر المجموعة المناسبة من "الأدوات السياقية" بلـون متميـز بجـوار علامـات التبويب العادية ( وقد سميت السياقية لأنـها تظهر مع سياق الـعمل) ، حيث نـلاحظ في الشكل التـالي ظهـور تبويب أدوات المخطط/تصميم ، تخطيط ، تنسيق عند التعامل مـع الرسـوم البيانيـة، تحتـوي أيضـا **لبيانية ص الرسوم ال معين يخص ع موضوع م ه تتعامل مع ل مجموعه مجاميع وآل م**

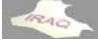

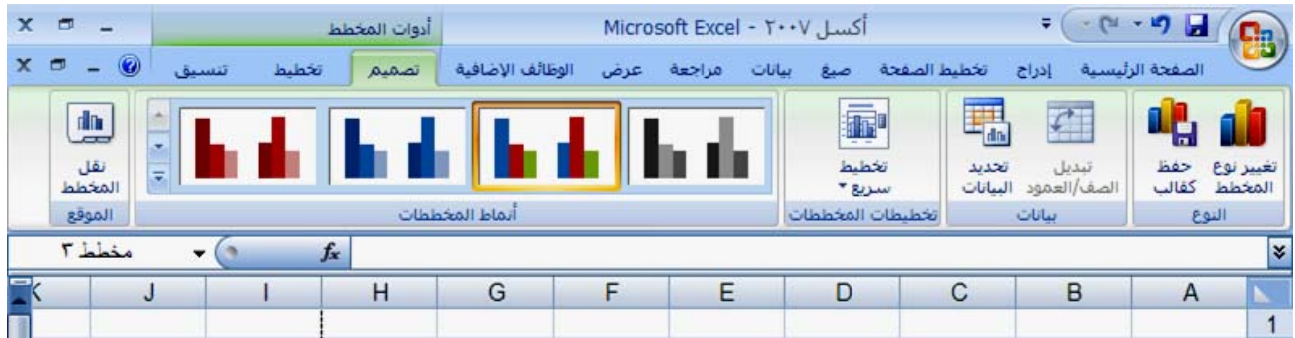

# ونلاحظ في الشكل التالي ظهور تبويب التنسيق الخاص بأدوات الصور ، و هكذا سيكون الحال مع **صفحة س وذيل الص د ارت ورأس ال والوورد مثل الأشكا مر الأخرى بعض الأوام ب**

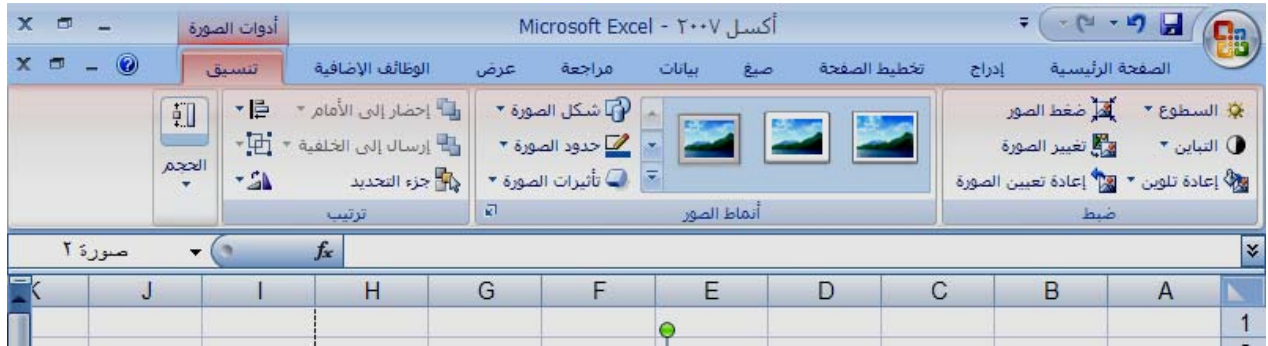

تقوم علامات تبويب البرنــامج بتبديل مجموعـة علامـات التبويب لشـريط واجـهـة المسـتخدم عنـد **شكل التالي ي تظهر بالش عة" والتي ة قبل الطباع ثلا "معاينة إستخدام مث إ رنامج: ت تبويب البر ب: علامات**

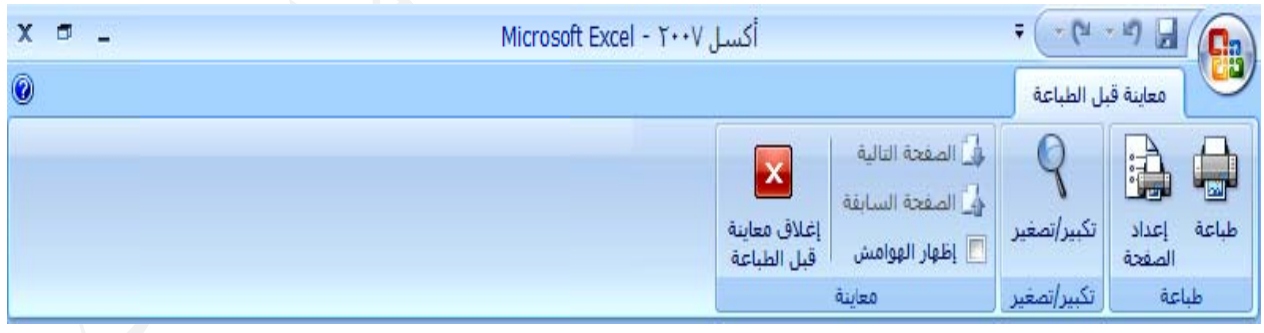

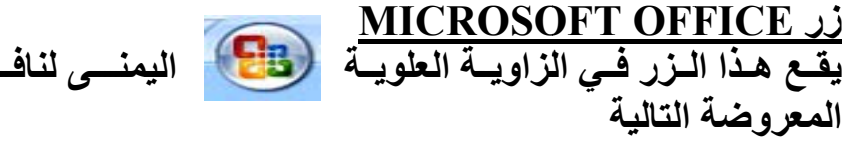

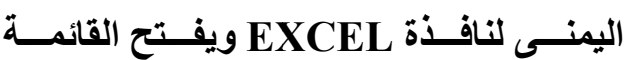

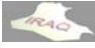

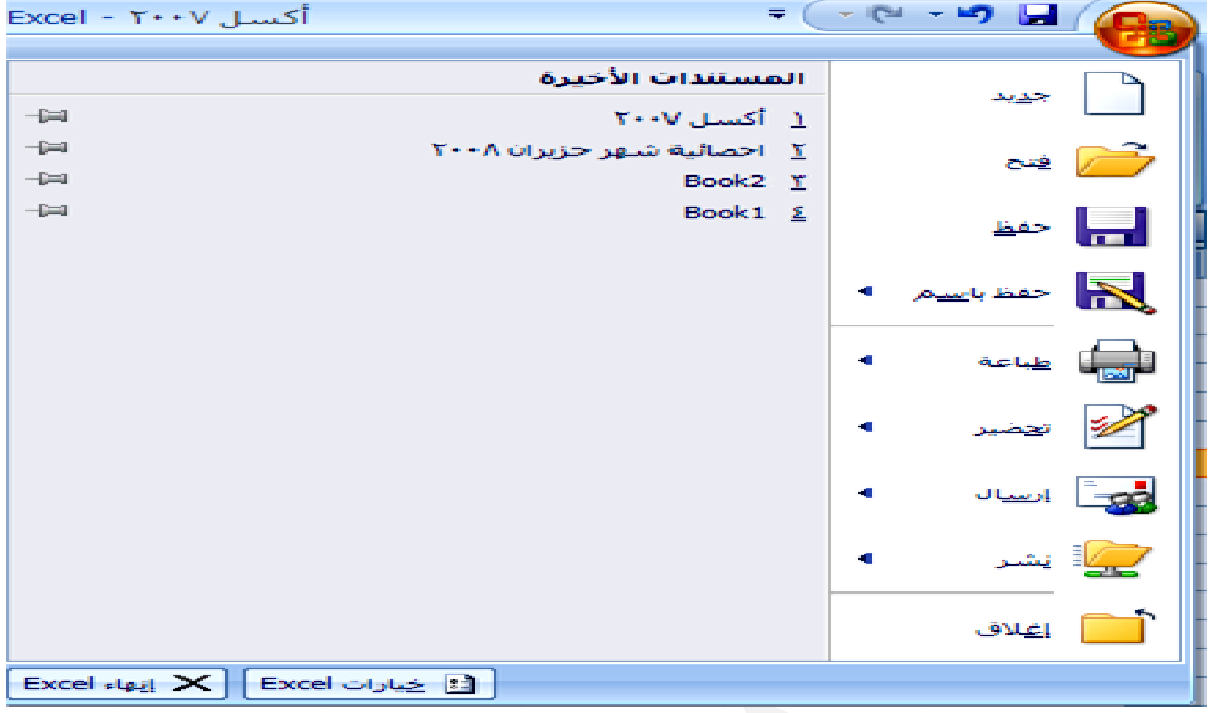

حيث يحوي على مجموعه من الأوامر التي أعتدنـا على مشـاهدتها في الإصدار ات السـابقة لأكسل إضافة إلى خياراتEXCEL وإنـهاء EXCEL ومجموعة المستندات الاخيرة التي تم التعامل معها

**وصول** سريع إلى الأدوات التي يتم إستخدامها بشكل متكرر . يمكنك تخصيص "شريط أدوات الوصول السريع'' بواسطة إضافة الأوامر التي نحتاجها باستمرار في عملنا ، وجزء من هذه الأوامر قد **EX ويوفر و ذة XCEL ي أعلى نافذ فتراضي في بقة دارات الساب ها في الإصد ى إستخدامه تعودنا على ت ريع بشكل اف وصول السر ط أدوات الو يقع شريط السريع : ت الوصول شريط أدوات ش**

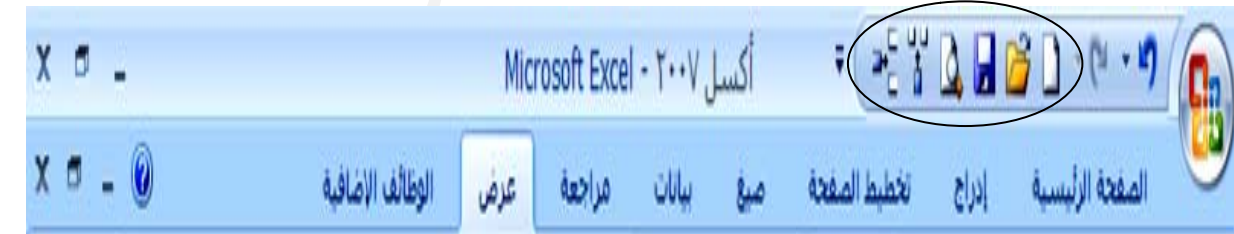

٢ ـ في القائمة الموجودة على اليمين ، انقر فوق تخصيص فتنفتح النافذة التالية ، أو يمكن فتح نفس النافذة من خلال النقر على رأس سهم تخصيص شريط أدوات الوصول السريع ٣\_ في مربع القائمة (اختيار الأوامر من) أفتح القائمة ثم انقر فوق كافة الأوامر أو أي خيار **لية خطوات التال EX ت XCEL ثم خيارات Micro osoft Off ق زر fice -١ انقر فوق افية أوامر أضا سدلة نختار لقائمة المنس ريط ومن الق بجوار الشر والموجود ب و سريع" ع حسب الخ لوصول الس صول السريع يط أدوات ا أدوات الوص ) إلى "شري إلى شريط أ مر(أيقونات ة أيقونات إ إضافة أوام يمكن إضافة آخر آإ ي** **و يحيى عداد ثامر مالو أع**

#### thamerya@yahoo.com

٤ ـ في المربع تخصيص شريط أدوات الوصول السريع، حدد إما لكافة المستندات (افتراضي) ٦\_ انقر فوق أزرار الأسهم تحريك لأعلى وتحريك لأسفل لترتيب الأوامر (الإيقونـات) حسب ٥\_ انقر فوق الأمر الذي تريد إضافته، ثم انقر فوق إضافة، كرر كل أمر تريد إضافته **سريع" الوصول الس ريط أدوات ا على "شر ن تظهر فيه ي تريده أن الترتيب الذ ا مل معه فقط الذي تتعامل أو المستند أ ق موافق -٧ أنقر فوق**

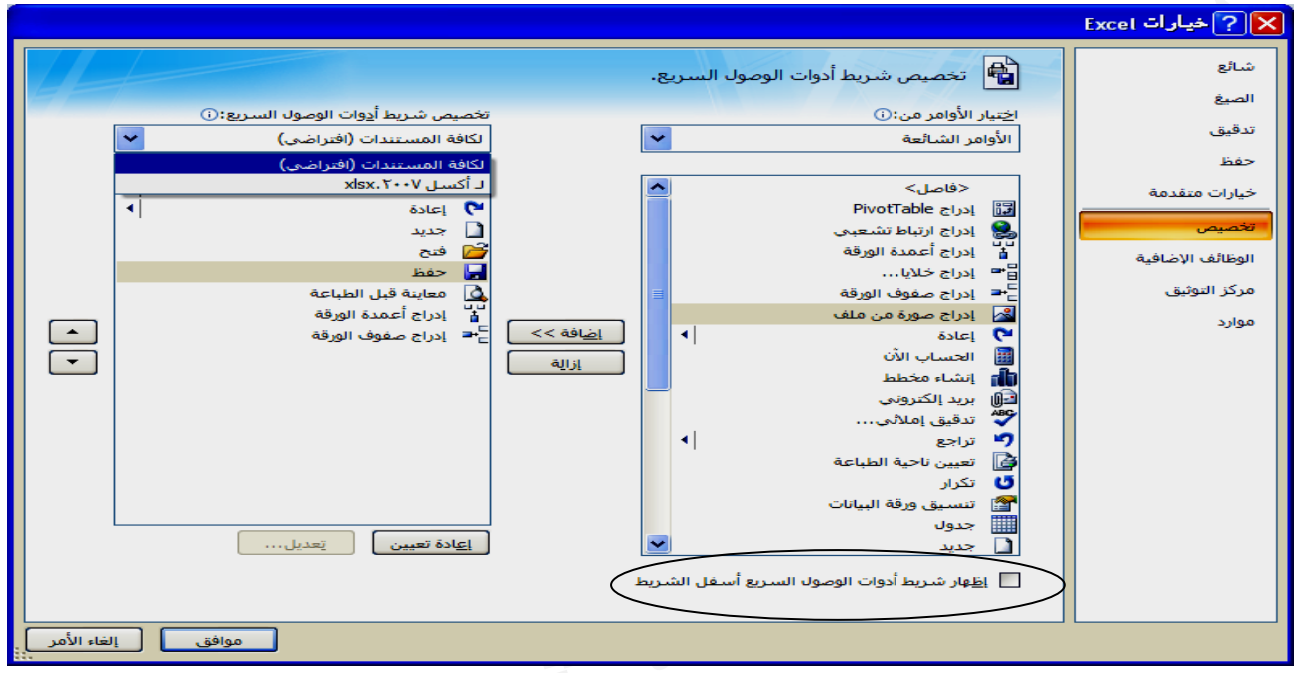

يمكن جعل شريط الأدوات السريع أن يظهر أسفل شريط واجهة المستخدم بتفعيل الخيار (أظهار شريط أدوات الوصول السريع أسفل الشريط) والموجود في نافذة خيارات الظاهرة أعلاه \* يمكن إضافة أي أمر إلى شريط أدوات الوصول السريع بالنقر بالزر الأيمن عليه ومن القائمة هي رموز تظهر في بعض المجموعات في الجهـة اليسر ى السـفلى مـن المجموعـة علـى شـكل رأسي سهم يؤدي النقر فوقها إلى فتح مربع حوار مرتبط أو جزء المهام، وتوفير المزيد من **ريع وصول السر ط أدوات الو ه إلى شريط ختار أضافه المنسدلة نخ ا عة هذه المجموع لمرتبطة به الخيارات ال ا : ربع الحوار مشغلات مر م**

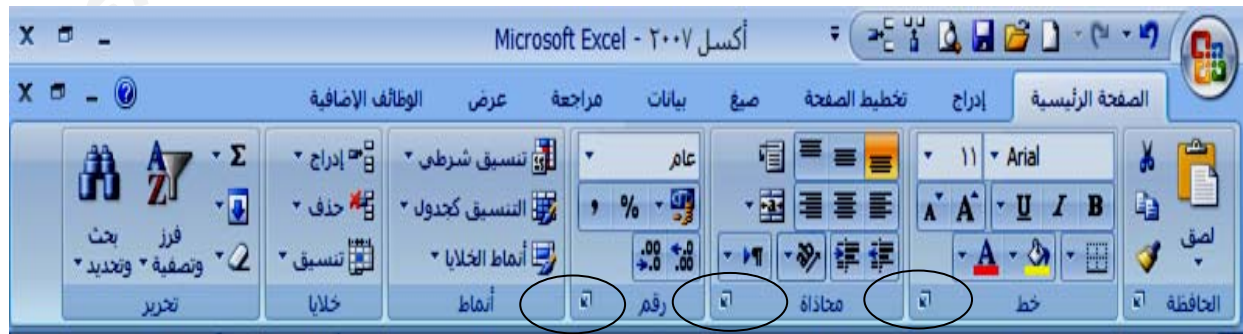

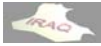

**:WORK K SHEE لبيانات) ET ل(صحيفة ال ورقة العمل و**

و هي المكــان المخصــص لإدخــال البيانــات وتخزينـهــا والتعامــل معهــا حيـث تتكـون مــن الأعمــدة COLUMNS التي يبلغ عددها(16384) وتأخذ تسميتها من الأحرف الأبجدية تتابعا ومن الصفوف ROWS ويبلغ عددها (1048576) وتأخذ تسميتها رقميا ، وأن تقاطع الصفوف مع الأعمدة يشكل الخلايا CELL والتي يبلغ عددها (17,179,869,184) وتأخذ الخلية تسميتها من أسم العمود ورقم الصف مثل (D5) ويعني العمود D والصف رقم 5 ويظهر هذا الاسم في مربع أسم الخلية في الجزء الأيسر من شريط الصيغة وأن الخلية الساقط المؤشر فيها يميز رقم الصف وأسم العمود بلون مختلف ، وهذه مواصفات الورقة الواحدة في المصنف **تغيير ذلك حد إلا أذا تم ي سطر واح فتراضيا في خلية يكون إف ة داخل الخل \* أن الكتابة**

**يغة: شريط الصي ش**

يقع هذا الشريط مابين شريط واجهة المستخدم وبين أسماء الأعمدة وينقسم إلى جزئين الجزء الأيمن يظهر فيـه مـدخلات الخليـة السـاقط عليهـا الموَشـر مـن النصـوص والأرقـام والمعـادلات والتاريخ وغير ذلك ، كما يمكن الكتابة مباشرة داخل هذا الجزع أو تغيير ما تم إدخالـه سـابقا بعد إسقاط المؤشر في الخلية المطلوبة ، أما الجزء الأيسر من الشريط فهو يظهر مربع أسم الخلية الساقط عليها الموشر الذي يتكون من أسم الع*م*ود ورقم الصف مثل(A1) ، كمـا يمكن توسيع شريط الصيغة من خلال النقر على رأسي السـهمين فـي حافـة الجـهـة اليمنـى ويمكن إرجاعـه إلـى وضعه الافتراضي ، إضافة إلى ذلك يمكن إخفـاءه أو إظهـاره من خـلال التبويب عرض ثـم النقر على أيقونـة أظـهار/أخفـاء ومن الفـائمـة المنسدلـة نـختـار إلـغاء أو تـفعيل شريط الصيغة

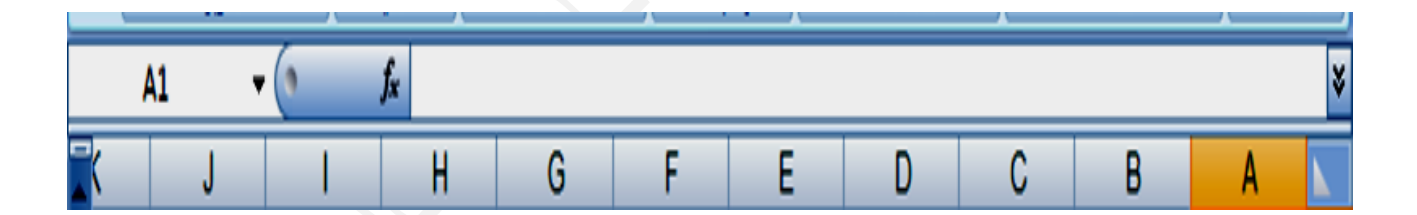

 **SHEE راق: ETS شريط الأور ش**

أن الملف في أكسل عندما يتم تكوينــه يظهر بإسـم (مصنف BOOK<sub>n</sub>) لحين خزنــه بالاسـم المطلوب ويظهر شريط الأوراق في أسفل النافذة أعلى شريط المعلومات ، والورقة في أكسل يتم التعامل معها كأنها ملف لحالها ولكن في الحقيقة هي جزء من ملف ، والحالـة الافتراضـيـة لعدد الأوراق هي ثلاثــة ويمكـن أدراج الـعديـد مـن الأوراق عنـد الـحاجــة إضــافـة إلـى أمكانيــة تغيـر أسـم الورقة وحذفها ونسخها ونقلها وحمايتها وإخفاءها وعمل لصق بإرتباط ما بين الأوراق ، ويمكن تنفيذ معظم ذلك من خلال تبويب الصفحة الرئيسية ضمن مجموعة خلايا أو بـالنقر بـالزر الأيمن **ب تنفيذه تار المطلوب منسدلة نخت ن القائمة الم لورقة ومن على أسم ال ع**

**: S TATUS الة)BAR لومات(الحا شريط المعل ش**

و هو عبـار ة عن شـريط يظهر فـي أسـفل النـافـذة ويعرض الكثير مـن الـحـالات عنـد التعامـل معهـا ويمكن معرفة تلك الحالات من خلال النقر بالزر الأيمن على شريط المعلومات حيث تظهر قائمـة

reso

بتخصيص شريط المعلومـات لمواضـيع مختلفـة بـين تفعيل التشـغيل أو إيقافـه عنـد أظـهـار علامـة الصـح فـي مربـع التفعيـل مثـل أظـهـار مجمـوع أو معدل أو عـدد مـن البيـانــات الرقميــة فـي شـريط المعلومــات ، كذلك أظهــار تفعيـل مفتــاح الأحـرف الكبيـرة فـي اللـغـة الانكليزيــة CAPS LOCK **ن الخيارات غير ذلك من لمفاتيح وغ في لوحة ا NUM L اح LOCK وتفعيل مفتا و**

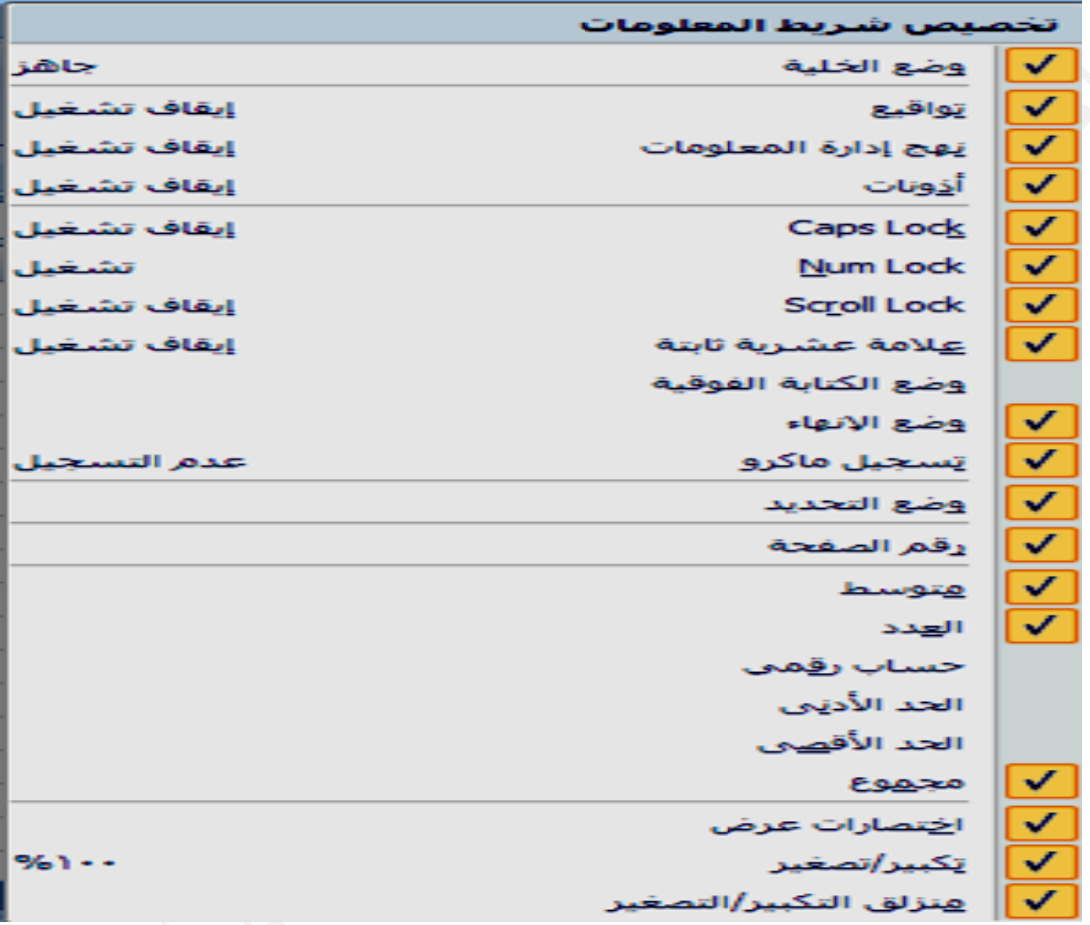

**ل : نظام الإآسل صفحة في نظ تخطيط الص ت**

يشمل تخطيط الصفحة في نظام الإكسل إتجاه الصفحة وحجمها وأعداد الهوامش لها وكذلك تحديد الصفوف والأعمدة المكررة في كل صفحة كعنـاويين وإظهـار الشـبكة عنـد الطباعـة ورأس **ي فحة آما يلي خطيط الصف م توضيح تخ صفحة وسيتم وتذييل الص و**

أ- إتجاه الصفحة وحجمها : يمكن تحديد إتجاه الصفحة من خلال التبويب تخطيط الصفحة ومن مجموعة أعداد الصفحة يتم النقر على أيقونة الاتجاه فتسدل قائمة فنختـار أمـا أفقـي أو عمـودي ولغرض تحديد حجم الصفحة ومن مجموعة أعداد الصفحة ننقر أيقونـة الحجم فتسدل قائمـة بحجم الورق فنختار الحجم الملائم ، كذلك يمكن فتح مربع حوار أعداد الصفحة ضمن المجموعة نفسها فتنفتح النافذة التالية ويظهر التبويب صفحه هو الفاعل حيث يمكن من خلالها تحديد إتجاه **وغير ذلك دة الطباعة ضبط وجود لك نسبة الض حجمها وآذل الصفحة وح ا**

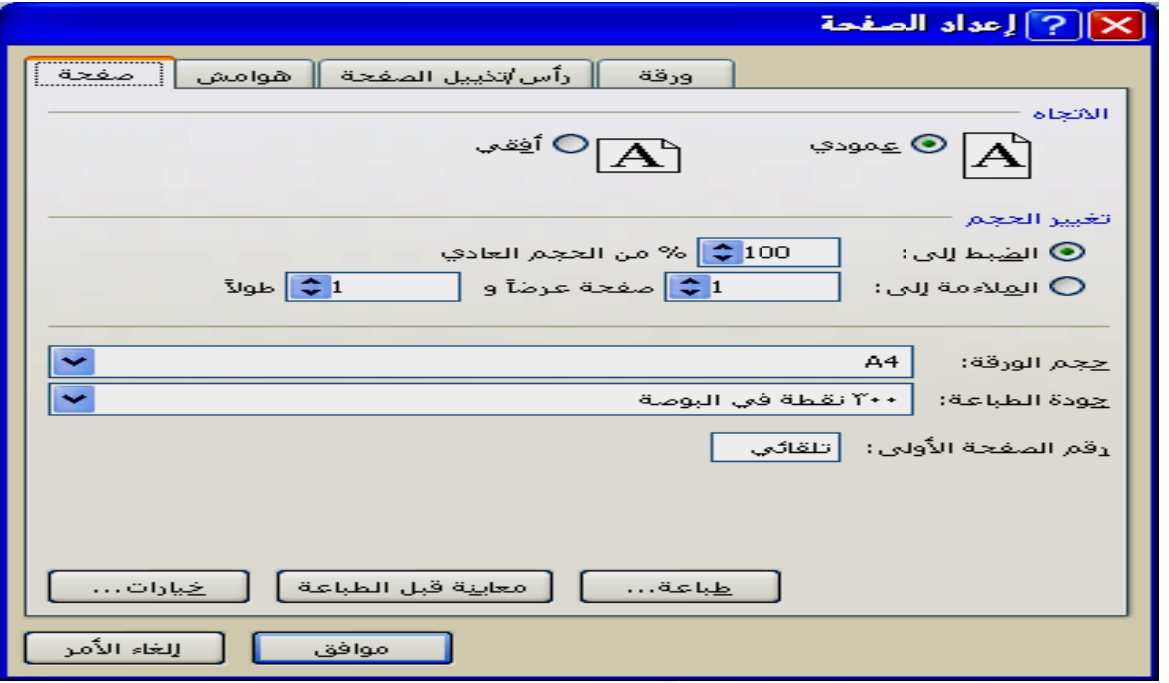

ب ـــ الـهوامش : يمكن تحديد هوامش الصفحة من خلال التبويب تخطيط الصفحة ومن مجموعـة أعداد الصفحة يتم النقر على أيقونة هوامش فتظهر مجموعة من الهوامش محدد فيها الهامش الأيمن والأيسر والأعلى والأسفل والرأس والتَّذييل اللُّذان يكونـان جزءا من الـهـامش الأعلـى والأسفل فيتم إختيار الـهوامش الملائمة ، و يمكن إختيار هوامش مخصصـه أو فـتح مربـع حـوار أعداد الصفحة ضمن المجموعة نفسها وفي كلتا الحالتين ستنفتح النافذة التالية ويكون التبويب هوامش هو الفاعل حيث يمكن من خلالـه تحديد الـهوامش المطلوبـة ، وكذلك التوسـيط الأفقـي **ة ة والطباعة قبل الطباعة نة المعاينة ق هنالك أيقونة للصفحة وه والعمودي ل و**

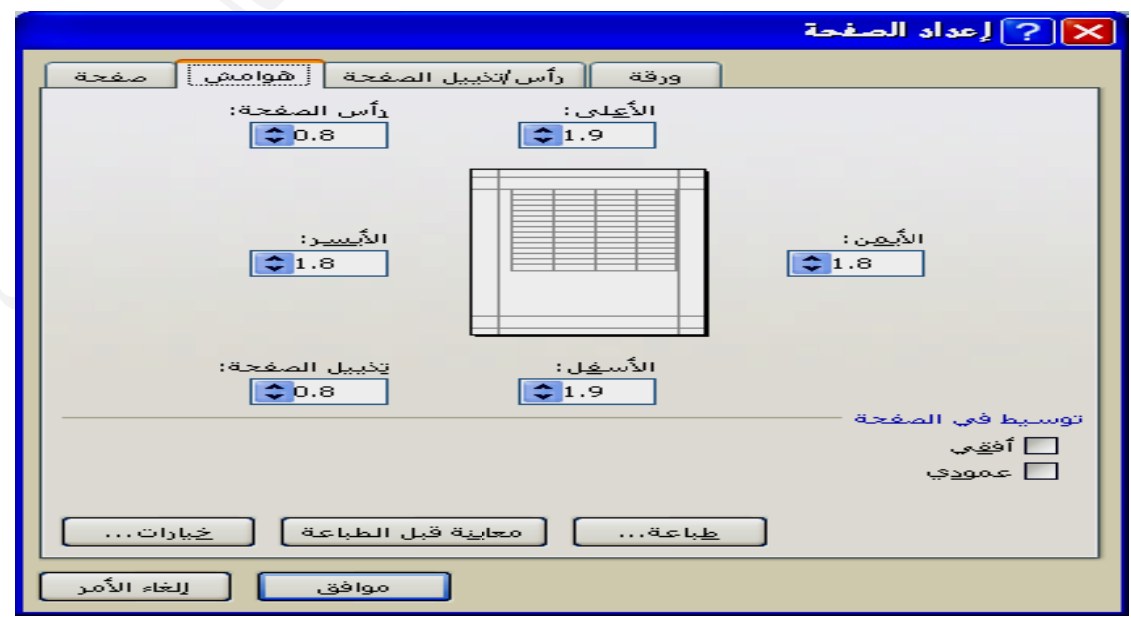

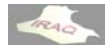

**و يحيى عداد ثامر مالو أع**

ج \_ طباعة العناوين : يقصد بطباعة العناوين هي الصف أو الصفوف المكررة للأعلى والأعمدة المكررة بإتجاه اليمين التي نحتاجها أن تظهر في كل صفحة عند طباعتها ويمكن تحديدها من خلال التبويب تخطيط الصفحة وضمن مجموعة أعداد الصفحة النقر على أيقونة طباعة العنــاوين أو فتح صندوق الحوار ضمن نفس المجموعة وفي كلتـا الحـالتين سـتنفتح النـافذة التـاليـة ويكـون التبويب ورقـه فـي النـافـذة هـو الفـاعـل حيـث يمكـن مـن خـلال هـذا التبويب تحديـد مـثلا الصـف أو الصفوف المكررة إلى الأعلى بكتابة المدى للصفوف بالشكل التـالي (1,91\$) حيث بهذا المدى سيتم تكرار الصف الأول ، كذلك يمكن تحديد المدى من خلال النقر على الإيقونــة التـي بجـوار كتابة مدى الخلايا فتختفي النافذة مع بقاء الشريط التالي حيث يتاح للمستخدم تحديد مدى الخلايـا **خل الشريط ة التي بداخ على الإيقونة فذة بالنقر ع العودة للناف لماوس ثم ا بإستخدام ال ب**

[X] [?] إعداد الصفحة . الصفوف المكررة إلى الأعلى: E

كذلك يمكن من خلال التبويب ورقه من النافذة المفتوحة تحديد ناحية الطباعة (الجزء الذي نريد طباعته كجزء من صفحة أو عدة صفحات) وكذلك أظهار خطوط الشبكة عند الطباعة وترتيب **ى الأسفل ن فوق ثم إلى فوق أو من سفل ثم إلى ف ما إلى الأس الصفحات أ ا**

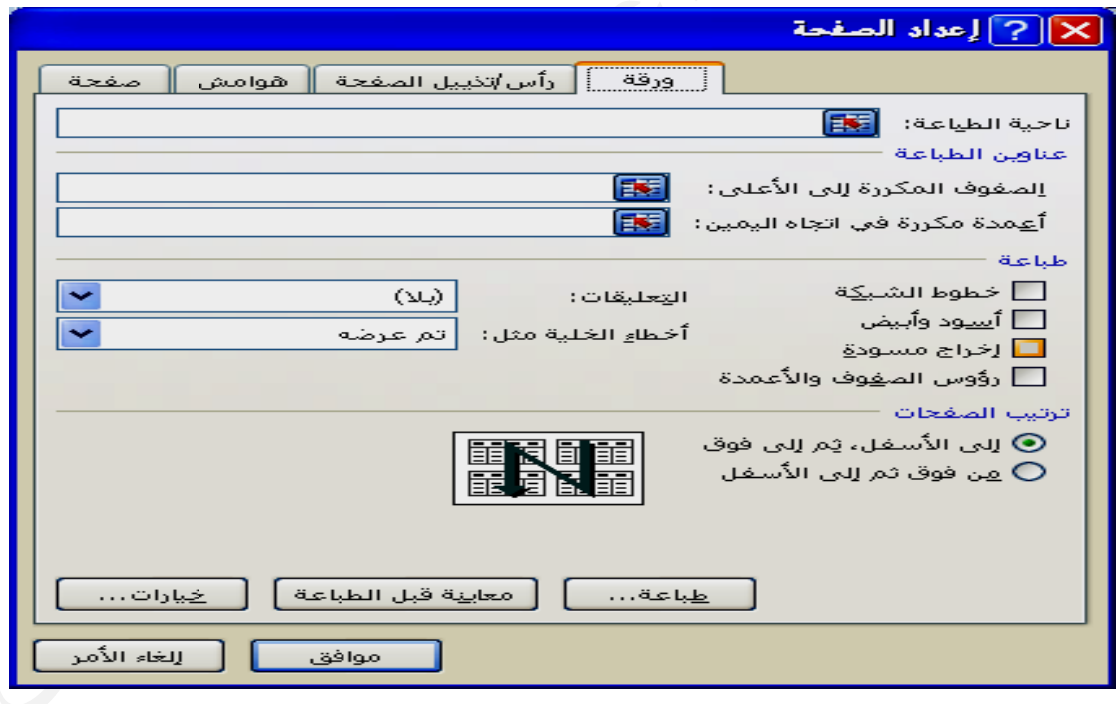

عند النقر على مربع حوار أعداد الصفحة وفي مجموعة أعداد الصفحة ضمن التبويب تخطيط الصفحة وضمن النافذة المفتوحة اختيار التبويب رأس/تذييل الصفحة حيث من خلالها يمكن التحكم بإعدادات رأس وتذييل الصفحات كما تظهر في النافذة التاليـة ، وسـيتم شـرح كيفيـة أدراج **HEAD / FOOT حات :TER تذييل الصفح د- رأس وت لاحقا يل الصفحة رأس وتذييل ر**

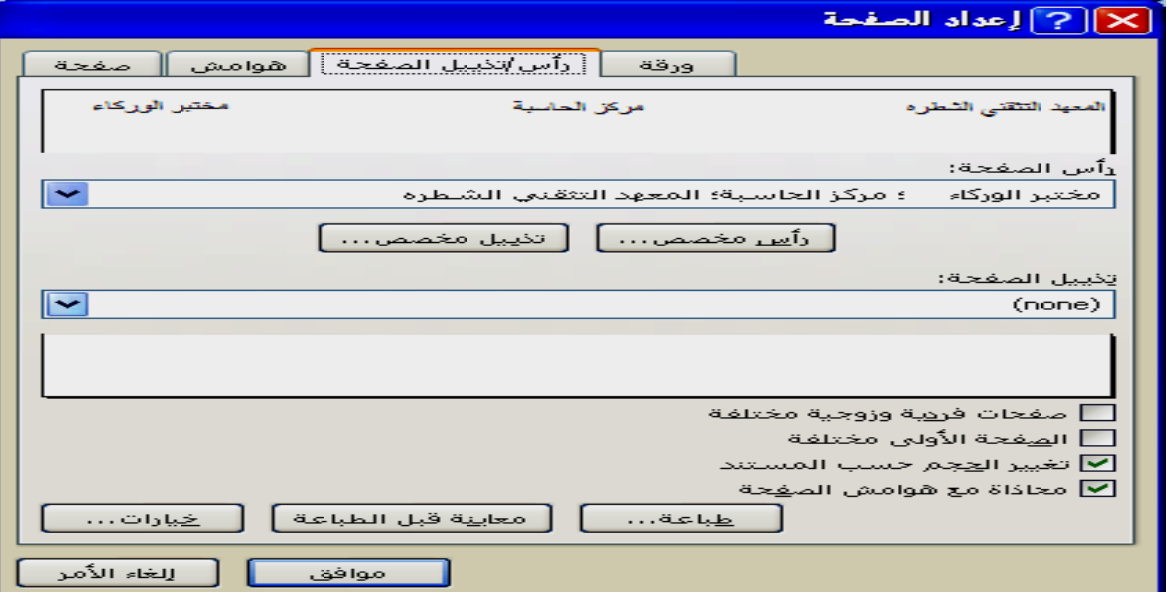

٢ ـ عند الرغبة في أنشاء مصنف أو (ملف) جديد أثناء العمل يمكن أنشاؤه بالطرق التالية ج: النقر على زر MICROSOFT OFFICE ونختار جديد من القائمة المنسدلة فتنفتح نافذة بإسم مصنف جديد فيتم اختيار مصنف فـارغ مـن النـافذة المفتوحـة ثـم النقـر علـى أنشـاء **ف ١) B) مصنف BOOK 1 جديدا بإسم يفتح ملفا ج لبرنامج سي ية تشغيل ال -١ عند بداي** أ: الضغط على أيقونـة جديد في شريط أدوات الوصول السريع أذا كانت مضافـة للشريط **يح وحة المفاتيح بإستخدام لو CTRL (ب L + N) حي على مفتاح ب: الضغط ي جديد جديد آما يلي يد صنف الجديد فينفتح المص فنف (ملف) ء مصنف ج أنشاء مصن يمكن أنشاء أ ي**

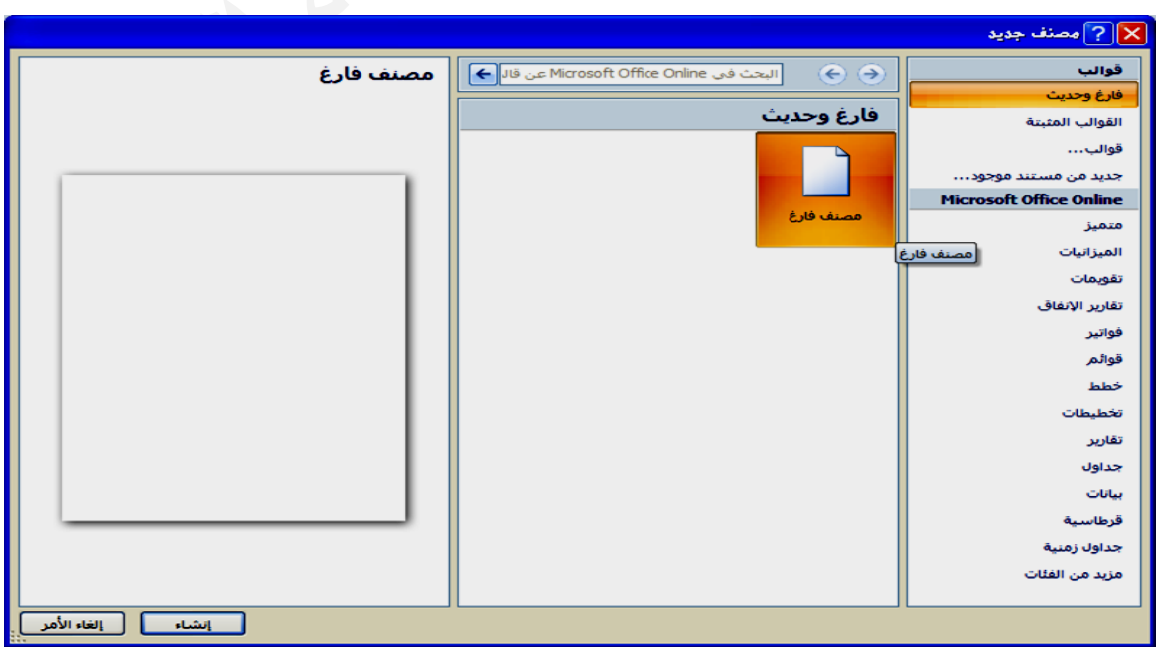

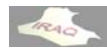

١ ـ النقر على زر MICROSOFT OFFICE ونختار فتح من القائمة المنسدلة فتنفتح نافذة ٢ ـ النقر على أيقونـة فتح في شريط أدوات الوصول السريع أذا كانت مضافـة للشريط **ح وحة المفاتيح باستخدام لو CTRL (با L + O) حي على مفتاح -٣ الضغط رق التالية نشاؤه بالطر ف) سبق أن مصنف (ملف يمكن فتح م ي لية النافذة التال لاه ستنفتح الطرق أعلا وفي جميع و سبق أنشاؤه ف (ملف) سب فتح مصنف ف ( بإسم (فتح ب**

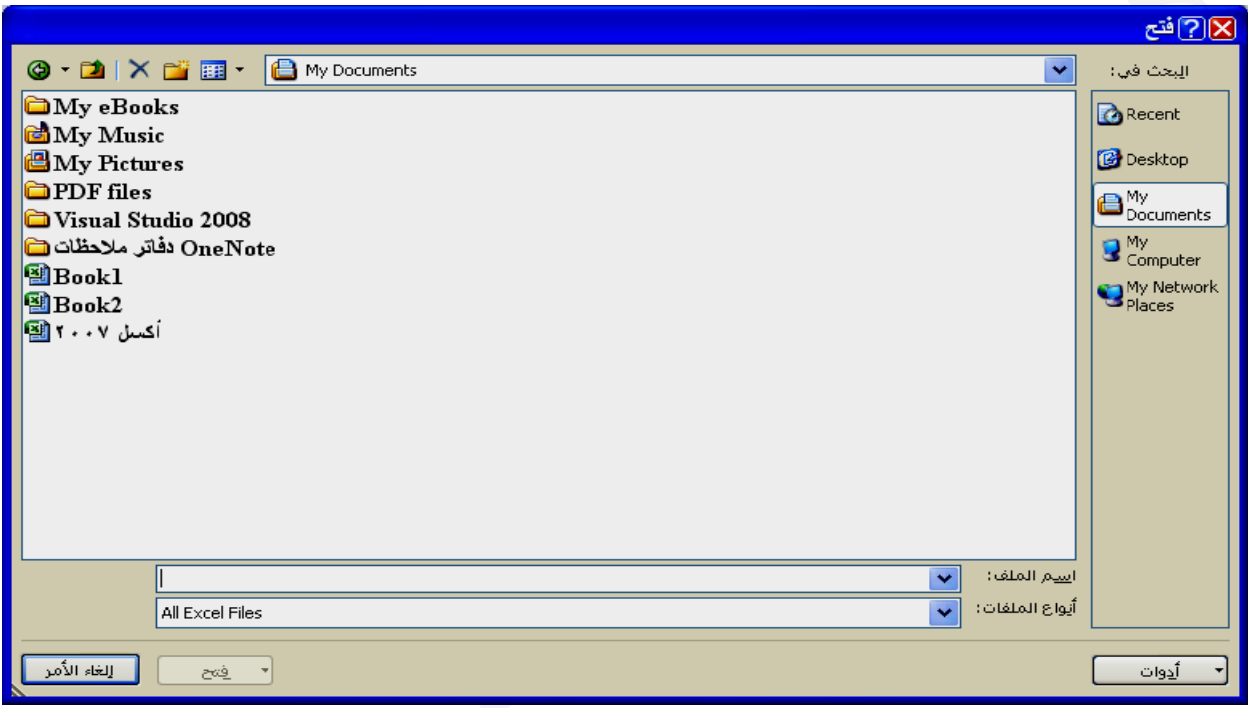

ومن خلال النافذة المفتوحة وفي الجهة العليا من النافذة ننقر على سـهم القائمـة المطويـة ليتم اختيار القرص والمجلد الذي يخزن الملف أو يمكن الاستعانة بأيقونـات (البحث فـي ) الظـاهر ة على يمين النافذة ويتم تنفيذ أحدى الطريقتين السـابقتين إذ لـم يكن الملـف المطلـوب فتحـه ضـمن النافذة المفتوحة ، وبعد ذلك يتم اختيار الملف المطلوب أو كتابة أسمه ضمن خانـة (أسم الملـف) ثم النقر على فتح (أو النقر المزدوج مباشرة على أسم الملف)ويمكن فتح الملف للقراءة فقط أو فتح كنسخه وذلك من خلال النقر على السهم الموجود بجوار أيقونة فتح ثم الاختيار من القائمة **المطلوب نفتح الملف عندها سين المنسدلة ، ا**

عند فتح مصنف من خلال أكسل 2007 قد تم أنشاوَ ه في إصدار ات الإكسل السابقة فأن المصنف سيفتح في وضع التوافق ويظهر ذلك في عنوان الملف المفتوح في أعلى النافذة وهذا يعني عدم أمكانية إستخدام بعض من ميزات أكسل 2007 على سبيل المثال( بعض مواصفات الصيغ وبعض أوامر الفرز والتصفية وغير ذلك) ولغرض تحول الملف إلـى إصدار أكسل 2007 يتم النـقر علـى زر **وار المبѧين صندوق الحѧو فينفتح ص ختار تحويل لمنسدلة نخ ن القائمة ال MICR ومن ROSOFT OFFICE E**ثــم نختـــار موافــق ثـم صــندوق حـوار آخـر ثـم نعم عنـدها ســيتحول الملـف إلــى إصــدار 2007  **2007 ة إلى أآسل سل السابقة دارات الإآس اؤه في إصد صنف تم أنشا تحويل مصن ت** وسوف لم نشاهد(وضع التوافق ) في شريط عنوان النافذة ثم نقوم بحفظ الملف ، عندها سيتم حفظ الملف حسب إصدار أكسل 2007 وبنفس الاسم ، ولن يكون هنـاك ملـف بـالإصـدار القديم وإذا رغبنا مباشرة بعد التحويل والموافقة على صندوقي الحوار الظاهرين(وقبل الحفظ)نستطيع الحفظ بإسم آخر حيث نختار حفظ بإسم من قائمة زر OFFICE ثم اختيار مصنف EXCEL وفي نافذة الحفظ نكتب الاسم الجديد المطلوب ، عندها سيبقى الملف بالإصدار القديم إلى جانب **جديد الإصدار الج ا**

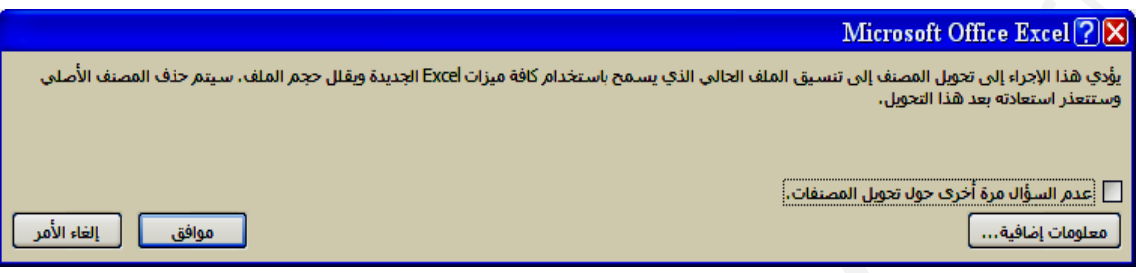

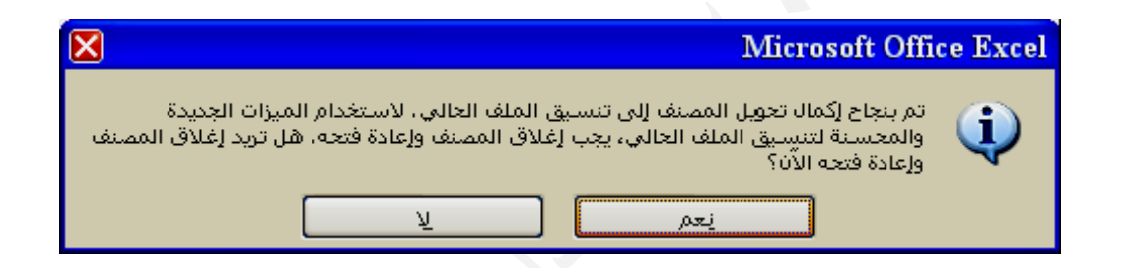

**ختيѧار حفѧظ MIC واخ** بإسم ثم نختار مصنف EXCEL 97-2003 عندها ستتكون نسخه من الملف حسب إصدارات أكسل السابقة وبنفس أسم الملف مع الاحتفاظ بالنسخة الأصلية لأكسل 2007 **السابقة: CROSOF ت الإآسل FT OFF لى إصدارات زر FICE سل 2007 إل** النقر عل*ى* **اؤه في أآس مطلѧوب ثѧم ا صنف تم أنشا مصѧنف المط تحويل مصن يـتم فـتح** الم **ت ي**

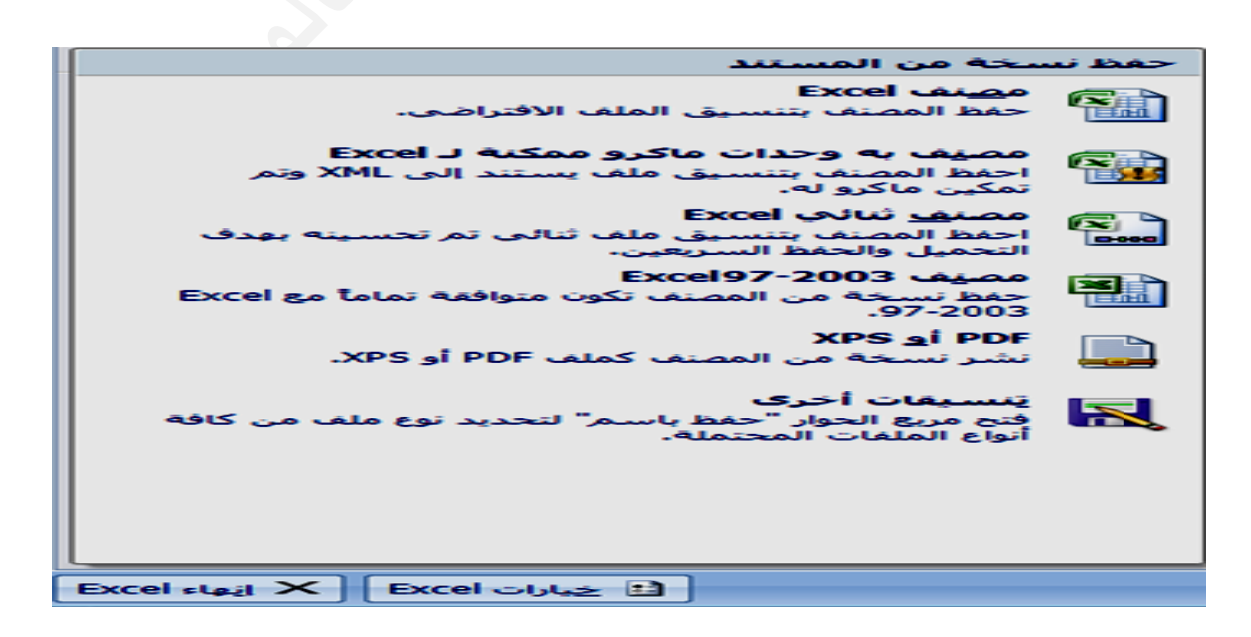

٢\_ أو النقر على أيقونـة حفظ في شريط أدوات الوصول السريع أذا كانت مضافـة للشريط ثم نقوم بتحديد القرص والمجلد الذي نرغب بـالحفظ فيـه فـي قائمـة السرد فـي أعلـى النـافذة أو إستخدام أحد تبويبات (حفظ في) إذ لم يكن المجلد الافتراضي بلائـم عملـي ، ثـم نـدخل أسـم الملـف في خانـة (أسم الملف) و ننقر على أيقونـة (حفظ) عنـدها سنـلاحظ ظهور أسم المصـنف (الملـف) **المنسدلة من القائمة ختار حفظ م MICR ونخ ROSOFT T OFFIC على زر CE -١ النقر عل فاتيح م لوحة المف ) بإستخدام CTRL + تاحي ( S ط على مفتا -٣أو الضغط ( B BOOK1 لافتراضي ( من الاسم الا نافذة بدلا م في أعلى الن ف ة طرق التالية الملف) بالط المصنف (ا يتم تخزين ي فظ بإسم ) بإسم (حف تنفتح نافذة الحالات ست وفي جميع و لأول مرة فظ) مصنف تخزين (حف ت**

ملاحظة : يمكن كتابة أسم الملف باللغة العربية أو الانكليزية وحسب ما تعلمنـا عنـد دراسـة نظـام التشغيل WINDOWS وأن لا يحتوي أسم الملف على مسافة فارغة أو أي حروف خاصـة  **^ % % \$ # @ " > > < } ] مثل & \* م**

أحيانـا عند التعامل مع أحد الملفات ونرغب بالإضافة والتغيير على الملف مـع الإبقـاء علـى مـا تـم تحريره من مدخلات سـابقة كمـا هـي فـي الملـف نقـوم بـاختيـار حفـظ بـإسـم SAVE AS مـن زر OFFICE فيظهر صندوق حوار حفظ بإسم كما في صندوق حوار الحفظ فيتم حفظ الملف بإسم ثان والذي سيتم التعامل معه وسيبقى الملف القديم بإسمه والبيانات التي يحويها **SAVE A ف بإسم AS حفظ الملف ح**

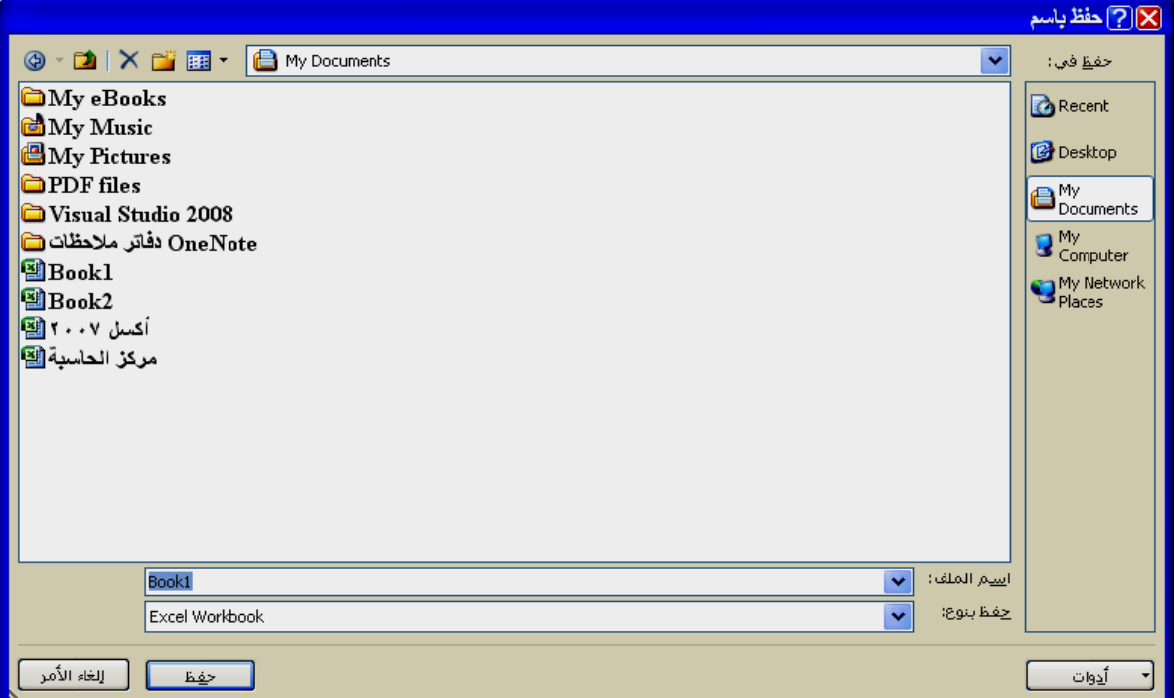

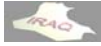

**القائمة E في يسار EXCEL ختار إنهاء MICR ونخ ROSOFT T OFFIC على زر CE -١ النقر عل مفتوح لبرنامج الم في نافذة ال الموجودة على إغلاق -٢ أضغط ع رق التالية EXC بالطر ج الـ CEL ج من برنامج يتم الخروج ي ن البرنامج: الخروج من ا**

وفـي جميـع الطـرق إن لـم تكـن قـد حفظـت الملـف أو التعـديلات علـى الوثيقــة سـتظهر شـاشــة استفسارية للإجابة في حفظ التعديلات أم لا أو التراجع

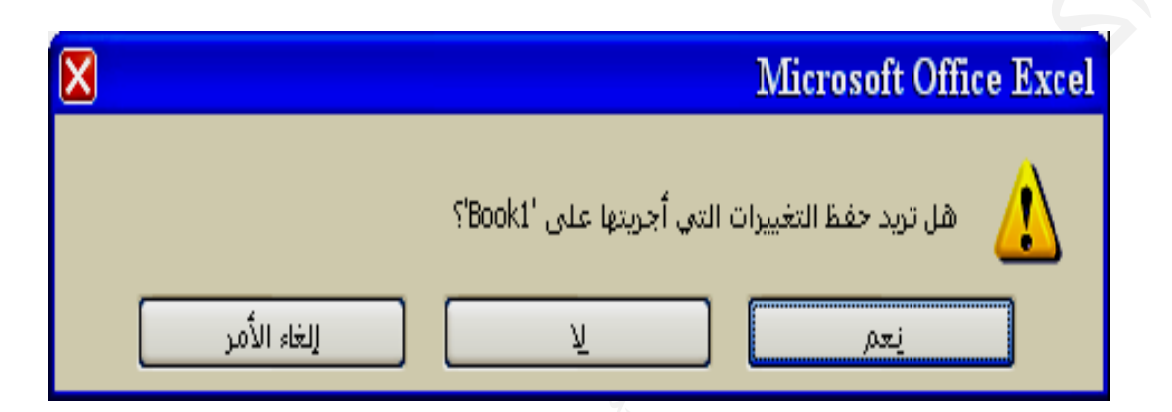

\* يمكن إغلاق الوثيقـة(الملـف) المفتـوح دون الـخـروج مـن نظـام الإكسـل وذلـك بـالنـقر علـى زر MICROSOFT OFFICE ثم اختيار (إغلاق) عند الرغبة بالعمل مع مصنف جديدة أو فتح **جودة مصنف موج م**

> **اة مة المساوا سبقها بعلام بعد أن يتم ال مختلفة ب صائية ودو حسابية وإحص -٣ صيغ ح يات . أي إحصائي لرواتب أو درجات أو ال رقمية آالد -١ بيانات ر صية أخرى ي بيانات نص ناوين أو أي سماء والعن نصية آالأس -٢ بيانات ن عمل: ا صفحة الع ة في خلايا نات المدخلة أنواع البيان أ -٤ التاريخ**

**ل البيانات آيفية إدخال آ**

ب- كتابة المعلومات (حرفية أو رقمية أو حسابية أو تاريخ) ثم الضغط علة مفتاح Enter **ق w بعدة طرق workshe العمل eet إلى صفحة ل البيانات إ يمكن إدخال تالية لخطوات الت إستخدام ال ويتم ذلك بإ ل المباشر -١ الإدخال فيها ل البيانات في طلوب إدخال الخلية المط مؤشر على أ- نضع الم**

\* في حالة كون المعلومات اكبر من حجم الخلية فان جزء منـها لن يظهر في الشـاشـة حيث تكون مخفيـة لصـغر حجـم الخليـة و عنـد ذلـك يمكـن ملاحظـة المحتـو ى الكامـل للخليـة مـن خـلال شـريط الصيغة كما يمكن إظهار محتوى الخلية بتوسيع حجم العمود لتلك الخلية أو إستخدام الاحتواء **جم الخط تصغير حج التلقائي أو ا** ٢ ـاستنساخ بيانـات خلايـا موجودة في صفحـة الـعمل إلى مكان آخر في نفس الصفحـة أو في ورقـة ويكون ذلك بتأشير الخلايا المراد استنساخ بياناتها بإستخدام المـاوس ثم اختيار الأمر نسخ حيث يتم إحاطتها بإطار منقط بعد ذلك يتم إسقاط الموشر في الموقع المطلوب نسخ المعلومـات \* لتغيير محتوى أي خليه يتم بالنقر المزدوج عليها أو إسقاط الموشر في الخليـة المطلوبـة ثـم الكتابة باللغتين العربية والانكليزية:نستطيع اختيار الكتابة بأي من اللغتين بإحدى الطرق التالية ٢ ـ نضـغط علـى المفتــاحين (ALT + SHIFT) للكتابــة بـاللـغـة الـعربيــة والضـغط مـرـة أخـر ى<br>للكتابـة بـاللـغة الانكليزيـة **ة اختيار اللغة ط المهام و ة في شريط مفتاح اللغة على أيقونة -١ بالنقر ع لانكليزية هو اللغة ا ح المصنف ضية عند فتح غة الافتراض علما أن اللغ ع لاحقا شرح ذلك لا صق وسيتم ر الأمر لص إليه واختيار إ ف آخر حالي أو ملف ن الملف الح أخرى ضمن أ F ى مفتاح 2Fالضغط على ا ية للكتابة باللغ ل**

النسخ COPY: هو عملية تكوين نسخة ثانية أو أكثر من نص محدد أو أرقام أو دوال أو تـاريخ أو صورة أو شكل أو جدول مما يسهل العمل في التعامل مـع صـحيفة الـعمـل ، وبعد تحديد الجـزء المطلوب يمكن تنفيذ النسخ بأحد الطرق التالية (حيث يوضع النسخ في الحافظة) **ف أآسل: في مصنف ق والحذف ص واللصق النسخ والقص ا**

٣\_ عند تحديد أي نص أو كائن ننقر بالزر الأيمن ۖ ومن القائمة المنسدلة نختار COPY \_ **خ يقونة نسخ فظة نختار أ موعة الحاف ة ومن مجم حة الرئيسية ويب الصفح -١ من التبو ( C TRL + C مفتاحين (Cغط على الم مفاتيح الضغ ل لوحة الم -٢ من خلال ط متحرك بإطار منقط تم أحاطتها ستنسخة يت الخلايا المس ونلاحظ أن و**

اللصق PASTE : عملية النسخ بحد ذاتها عملية لا فائدة منها مـا لـم يتم أجراء عمليـة اللصـق ٣ ـ في الخلية التي نريد اللصق فيها ننقر بالزر الأيمن ومن القائمة المنسدلة نختار لصق بعدها ولكـي نقـوم بلصـق الجـزء الـذي تـم نسـخه نسـقط الموشـر فـي المكــان **ق أيقونة لصق فظة نختار أ موعة الحاف ة ومن مجم حة الرئيسية ويب الصفح -١ من التبو (C CTRL + V فتاحين (Vنضغط المف حة المفاتيح -٢ من لوح لية الطرق التال م نتبع أحد ا المطلوب ثم ا**

\* من العمليات المهمة في نظام الإكسل هو نسخ صيغ الدالات ولصقها والتي سيتم التطرق لها **يغ أدراج الصيغ عند شرح أ ع**

أن اللصق بالطريقة التقليدية المبينة سابقا تعمل على نسخ الخلايا المستنسخة بكل محتوياتها و تنسيقاتها عدا صيغ الدالات فأنـه يتم استنساخ صيغة الدالـة ، أن نظام الإكسـل يـوفر طـرق أخـر ى للصق ليسهل التعامل مـع بيانــات صـحيفة الـعمـل فقط ، حيـث يمكـن الوصـول إلـى ذلـك مـن خـلال تبويب الصفحة الرئيسية ثم النقر على سـهم أيقونــة لصـق فيظهر لصـق الصـيغ الـذي يعمـل علـى لصق صيغ الدوال فقط ، ولصق القيم الذي يعمل على لصق محتويـات الخلايـا دون صـيغ الـدوال **اص: اللصق الخا ا**

**١٦**

**أآسل 2007 أ**

thamerya@yahoo.com

أو التنسيقات ، و هنــاك أيضــا لصــق بـارتبــاط والـذي يـعنـي أن أي تـغييـر يـتم فـي الـخليــة المستنسـخ منـها عندها سيعمل على التغيير في الـخلايا التي تـم لصـفـها (تلقائيـا) ، و عنـد اختيـار لصـق خـاص **منها المطلوب م ويتم تحديد فذة التالية و ستنفتح الناف المنسدلة س من القائمة م**

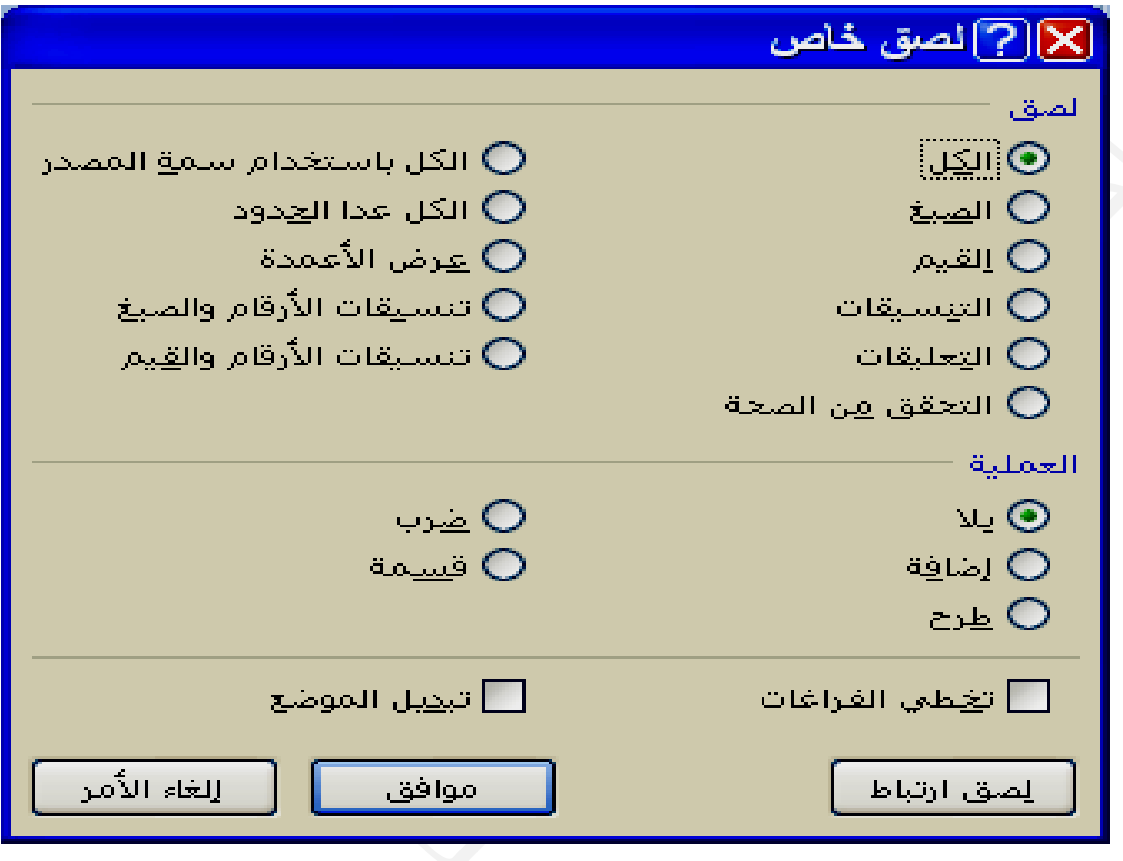

الحافظة <u>CLIP BOARD :</u> وهي عبارة عن حيز في الذاكرة يتم فيه تخزين البيانـات سـواء أكانت (نص ، أرقام ، صيغ ، تاريخ ، رسومات ، أو غير ذلك) بشكل مؤقت ويمكن في الحافظة الاحتفاظ بأكثر من عملية نسخ ولحد ٢٤ عمليه .

أن أجراء أي لصق بالطرق التي وضحت سابقا سيعمل على لصق آخر عملية نسخ ۖ وعند الرغبة فـي أجـراء اللصـق لعمليـات النسـخ السـابقة نسـقط الموشـر فـي المكـان المطلـوب ثـم نـقـوم بـفـتح الحافظـة مـن خـلال النـقـر علـى ر أسـي السـهمين المتعاكسـين (فـتح مربـع الـحـوار) فـي مجمو عـة الحافظة عندها ستظهر محتويات الحافظة جميع عمليات النسخ التي تم أجراها ، ولغرض لصق أي عملية نسخ يتم أما بالنقرة المنفردة على أي نص أو رقم أو صيغة أو كائن منسوخ أو إسقاط الموَشْر على الكـائن ومـن القائمـة المنسـدلـة نـختـار لصـق أو النـقـر بـالزر الأيمـن ومـن القائمــة المنسدلة نختار لصق أو إسقاط الموشر على الكائن ثم الضغط على المفتاحين (CTRL + V) \* يمكن الدخول إلى الحافظة بفتح مربع الحوار والنقر على سـهم خيـارات أسـفل الحافظـة ومـن **كل و مسح الكل ن الحافظة أو ية نسخ من سح أي عملي \* يمكن مس المطلوبة يد الخيارات نسدلة تحديد القائمة المن ا**

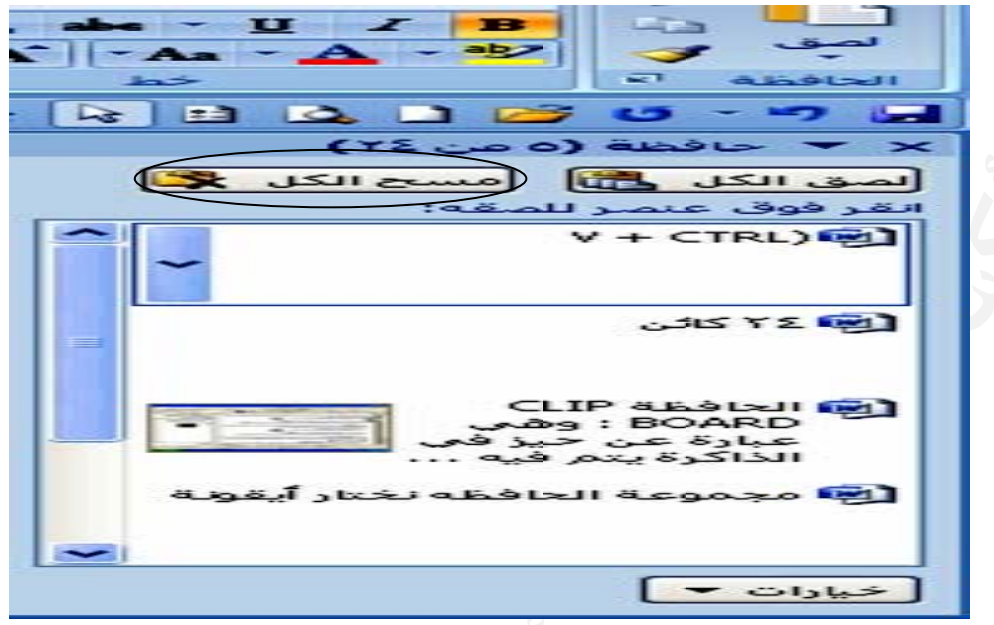

القص (النقل) CUT : هو عملية نقل النص أو الأرقـام أو الصـيغ أو التـواريخ أو الكـائن المحـدد القيـام **ح وحة المفاتيح CT (من لو TRL + X لمفتاحين (Xم نضغط ال وب قصه ثم جزء المطلو -٢ نحدد الج** من مكان إلى مكان آخر ويحتاج أيضا إلى عملية اللصق كما في النسخ ، ويمكن ١ ـ نحدد الجزء المطلوب قصه ثم نختار قص من مجموعة الحافظة في تبويب ٤ ـ ننفر على الجزء المحدد بالزر الأيمن للماوس ومن القائمة المنسدلة نختار قص **التالية ص بالطرق بعملية القص ب رئيسية الصفحة الر ا**

المسح DELETE لمحتويات الخلايـا: نقوم بتحديـد الخليـة أو الخلايـا أو جـزء مـن محتويـات الخلية ثم يتم الضغط على المفتاح DELETE في اللوحة أو الضغط على المسطرة أو المفتـاح \* أن طريقة المسح أعلاه تعمل على مسح محتويات الخلايا فقط وهنـاك طريقـة أخر ى للمسح حيث من التبويب الصفحة الرئيسية وفي مجموعة تحرير ننقر على أيقونـة مسح فتسدل القائمـة التالية وتتضمن مسح الكل وهذا يعني مسح محتويات الخلايا والتنسبقات والتعليقات أو مسح **التعليقات نسيقات أو ا ويات أو التن فقط المحتو فBACK SPACE E**

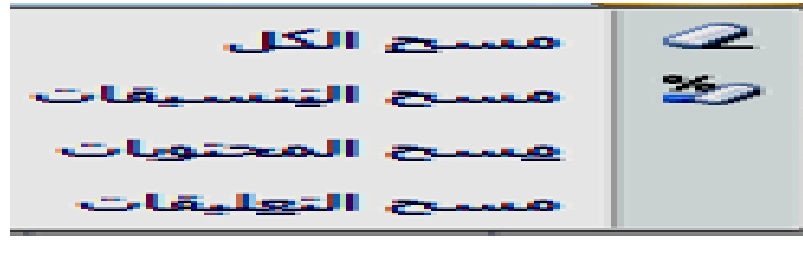

**1210** 

(CTRL + Y) ، ويمكن التراجع والإعادة لعدد من العمليات دفعة واحده بالضغط على السـهم الموجود بجوار سهم التراجع أو الإعادة ثم تظليل العمليات المطلوب التراجع عنها أو أعادتها حنـد تنفيـذ أي خطـوة أو مجموعــة خطـوات مثـل الكتابــة والإدراج وتكـوين جـدول يمكن التراجع عن ذلك بالنقر على السهم المعكوس (تراجع) الموجود في شريط **عكѧوس** (أعــاده) والموجـود فـي شـريط أدوات الوصـول السـريـع أو الضــغط علـى المـفتــاحين  **(** دوات الوصول السريع أو الضغط على المفتاحين (CTRL +Z)<br>ويمكن التراجع عن التراجع والذي يسمى (أعاده) بالضغط على السـهم المع أدوات الوصول السريع أو الضغط على المفتاحين (CTRL +Z) **شيء بالفعل راجع عن ش لا أذا تم التر ون نشطا إلا عادة لن يكو \* سهم الإع لإعادة : التراجع والإ ا**

**سيق: أوامر التنس أ**

يمكن إستخدام أوامر التنسيق لتنسيق محتوى الخلايا من خلال التبويب الصفحة الرئيسية ثم **ق ما يلي مكن تنسيق لخط حيث يم مجموعة ال م**

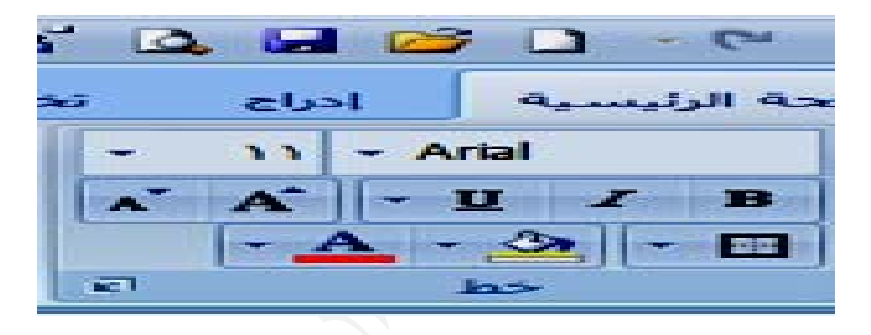

**أي مكتѧوب أو أ د الѧنص الم فبعѧد تحديѧد FONT TYPE نѧوع الخѧط -١ تغييѧر ن** بيانات قد تم إدخالها نضغط على رأس السـهم الموجود علـى يسـار أداة نـوع الخط في مجموعــة الخـط عنـدها سـتظهر قائمــة بـإسـم أنـواع الخطـوط المتاحــة باللغــة العربيــة **مطلوب وع الخط الم ثم يحدد نو والانكليزية و** ملاحظة: أذا لم يحدد النص قبل التغيير فأن تأثير تنسيق الخط سيكون للبيانات المكتوبة التالية ٢\_ تغيير حجم الخط : FONT STYLE بعد تحديد النص أو أي بيانـات قد تم إدخالها نضغط على رأس السهم الموجود على يسار أداة حجم الخط ستظهر قائمة  $\mathbf{Y}$ **وب لخط المطلو ختار حجم الخ م الخط فنخ أرقام بحجم أ** (يمكن تظليل الرقم الموجود بجوار سهم حجم الخط وكتابة حجم الخط المطلوب) **ط لتغميق الخط BOLD ل على الأداة -٣ الضغط**  $\boldsymbol{I}$ **خط مائلا I لكتابة الخ ITALIC على الأداة C -٤ الضغط ع نص خط تحت الن لوضع خ UNDE R LINE على الأداة E-٥ الضغط ع** U **خط س حالة الخ أعلاه لعكس وات الثلاثة م نفس الأدو \* وتستخدم نص ومن د(تظليل) الن : بعد تحديد FONT COLOR لون الخط R-٦ تغيير ل**  $\cdot$  A مجموعة الخط ننقر أيقونة لون الخط فتظهر قائمة بالألوان فنختار اللون المطلوب \_ |

**أآسل 2007 أ**

**و يحيى عداد ثامر مالو أع**

thamerya@yahoo.com

 $-**B**$ 

**طلوب ع الحد المط واختيار نوع ل قائمتها و :يمكن إسدا :BORDE الحدود ER -٧ أيقونة ا حددة للخلايا المح ل**

و هنالك أدوات أخرى مثل لون تميز النص وأداة تكبير حجم الخط بوحدتين أو تصغيره بوحدتين \* يمكن نسخ أي تنسيق من أي نص أو ما تحويه الخلايا بتحديد النص ثم النقر على أيقونة نسخ التنسيق الموجودة ضمن مجموعة الحافظة وعند إسقاط مؤشر الماوس (الذي يكون على شكل فَرشاة) عِلى النص الذي نرغب بنسخ التنسيق إليه ثم السحب على النص عندها سيتم نسخ **التنسيق ا**

\* يمكن إستخدام مجموعة التنسيق السريع المؤقتة التي تظهر عند تحديد نص معين لإجراء التنسيق فيتم إستخدام التنسيق بـالنقر على الإيقونــة المطلوبــة وهذه خاصـيـة جديـدة فـي أكسـل  **2007 7**

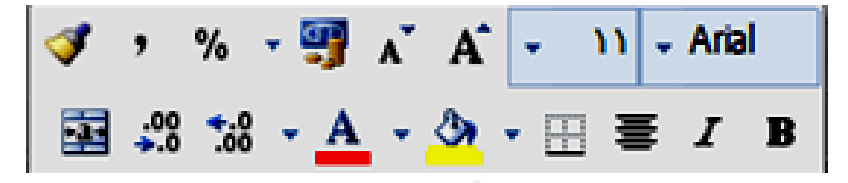

\* نلاحظ أيضا عندما نرغب بتغيير نوع وحجم الخط وغير ذلك من التنسيقات وعند المرور على الخيـارات المتاحـة فـأن الـنص أو الكـائن المحـدد سـيتغير موَقتـا ليعطينـا فكـرـة عن التنسـيق الـذي **آسل2007 جديدة في أآ ه خاصية ج ة عليه وهذه بل الموافقة ه المؤشر قب يسقط عليه ي**

\* يمكن فتح صندوق الحوار التالي من خلال مجموعة خط والذي يمكن من خلالـه تغيير بعض التنسيقات التي تم التطرق إليها

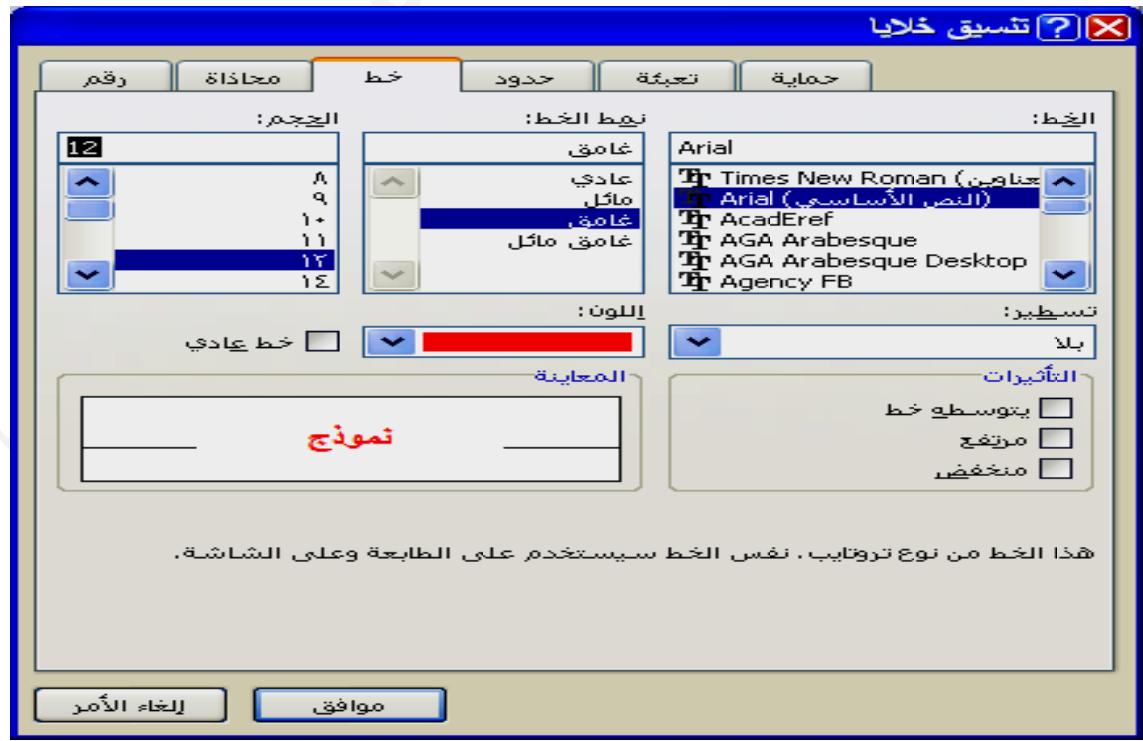

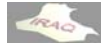

### **المحاذاة: ا**

المحاذاة هو وضع النص أو الأرقام أو غير ذلك بالنسبة للخلية ، ويمكن الوصول لأوامر المحاذاة **تشمل ذاة والتي ت موعة المحاذ سية ثم مجم صفحة الرئيس لتبويب الص من خلال الت م**

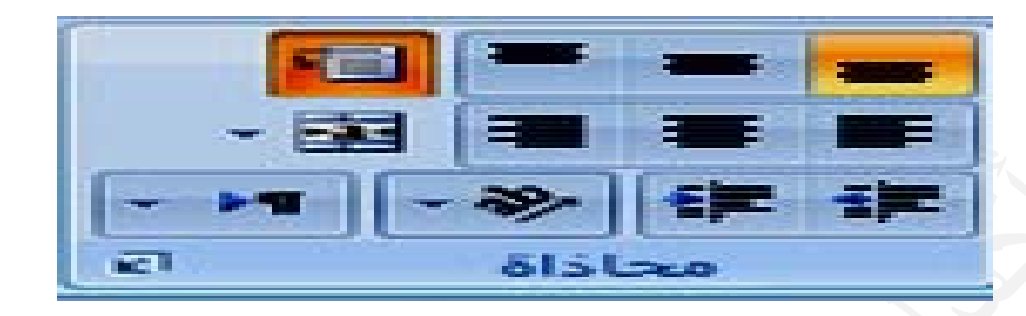

\* أيقونـة إلتفاف النص وذلك لجعل النص ضمن الخلية أن يظهر في أكثر من سطر خصوصـا عند \* يمكن فتح صندوق الحوار التالي من خلال مجموعة محاذاة والذي يمكن من خلاله تغيير **ة للاستدارة ة المطلوبة ختيار الزاوية ل قائمة لاخ عليها تسدل عند النقر لاتجاه حيث \* أيقونة الا** \* أيقونـة إتجاه النص من اليمين إلى اليسار أو من اليسار إلى اليمين أو حسب السياق **تها يط محتوياته بيرة وتوسي ية واحدة آب محددة بخلي ط الخلايا الم مج وتوسيط \* أيقونة دم الخلية نص أسفل ا فل لجعل الن حاذاة للأسف \* أيقونة مح لخلية نص وسط ال سط لجعل النص حاذاة للوس \* أيقونة مح لخلية نص أعلى ال لى لجعل الن حاذاة للأعلى \* أيقونة مح ص لليمين حاذات النص \* أيقونة مح ص للوسط حاذات النص \* أيقونة مح ص لليسار حاذات النص \* أيقونة مح سافة البادئة نقاص المسا \* أيقونة إن فة البادئة يادة المساف \* أيقونة زي لأعمدة ة بتوسيع الأ عدم الرغبة ع رق إليها تي تم التطر المحاذاة الت ا**

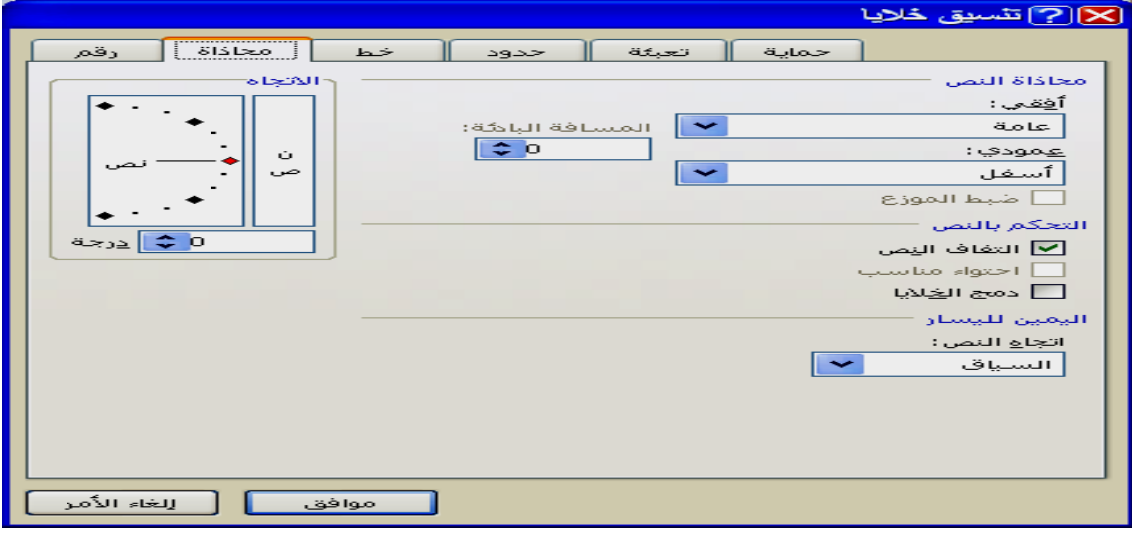

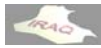

## **قام: تنسيق الأرق ت**

يمكن تنسيق الأرقام المدخلة بالخلايا من خلال التبويب الصفحة الرئيسية ثم مجموعة رقم والتي **لية يقونات التال تتضمن الإي ت**

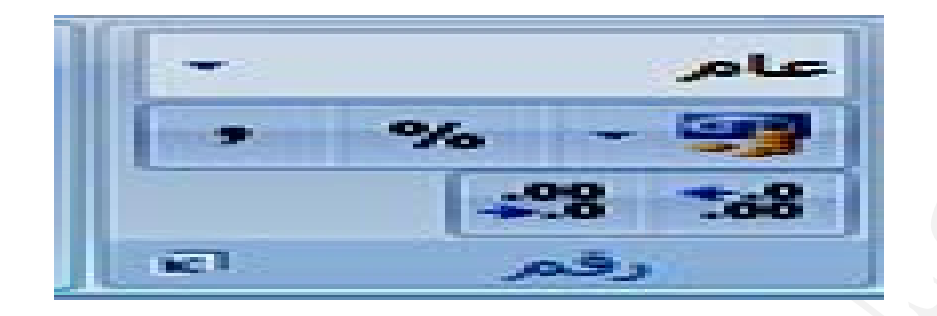

\* أيقونـة تنسيق الـحساب على حسب الـعملـة التي يتم التعامل معها حيث يمكن مـن خلالـهـا إسـدال \* أيقونـة علامـة النسبـة المئويـة حيث تعرض قيم الخلايـا أو العمود المحدد على شكل نسبـة مئويـة \* أيقونـة زيـادة عدد المنـازل الـعشريـة ففي كل نـقر ه على الإيـقونـة تزداد عدد المراتب الـعشريـة \* أيقونـة إنقاص عدد المنـازل الـعشريـة ففي كل نـقر ة على الإيـقونـة تتنـاقص عدد المراتب الـعشريـة \* أيقونـة التنسيق الرقمي حيث يمكن إسدال من خلالهـا قائمـة تحوي بعض التنسـيقات الرقميـة أعلاه إضافة إلى تنسيقات التـاريخ المختصر والتـاريخ الطويل والوقت وكتابـة الأرقـام العشرية قائمة واختيار العملة المطلوبة للخلايا أو العمود المحدد لتظهر بالعملة المحددة \* أيقونـة نمط الفاصلـة تعرض قيم الـخلايـا أو الـعمود المـحدد على شكل فاصلـة آلاف **للأرقام يغة العلمية سور والصي بصيغة الكس ب**

\* يمكن فتح صندوق الحوار التالي من خلال مجموعة رقم والذي يمكن من خلاله تغيير تنسيقات الأرقام التي تم التطرق إليها

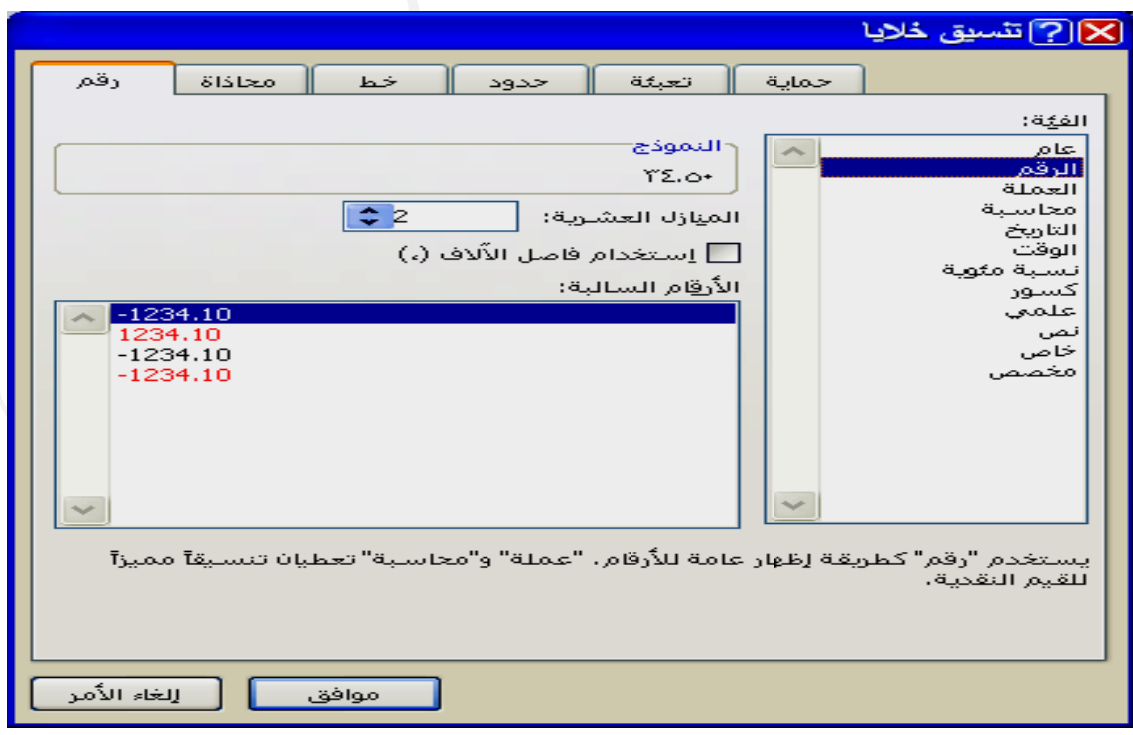

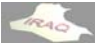

**و يحيى عداد ثامر مالو أع**

**أآسل 2007 أ**

**ق: يا والأوراق مدة والخلاي فوف والأعم أدراج الصف أ**

يمكن أدراج صف ضمن صحيفة العمل وذلك بإسقاط الموشر في أحد خلايا الصف الذي نرغب بـأدراج صـف يسبقه ثـم نـختـار التبويب الصـفحة الرئيسية ومـن مجموعـة خلايـا يـتم فـتح قائمـة كما يمكن أدراج عمود بنفس الطريقة وذلك بإسقاط المؤشر في أحد خلايا العمود الذي نرغب بـأدراج عمـود يسبقه ثـم نـختـار التبويب الصـفحة الرئيسية ومـن مجموعـة خلايـا يـتم فـتح قائمـة ولغرض أدراج خلية معينه يتم إسقاط الموشر في الخلية التي نرغب بأدراج الخلية يمين أو أعلى الخلية الساقط فيها المؤشر ثم نختار التبويب الصفحة الرئيسية ومن مجموعة خلايا يتم فتح قائمة الإدراج ومن القائمة المنسدلة يتم اختيار أدراج خلايا عندها سيظهر صندوق الحوار التالي ومن خلاله يتم إختيار أما إزاحة الخلايا لليسار أو إزاحة الخلايا للأسفل ليتم أدراج الخلية ، وفي حالة الرغبة أدراج صف لأعلى الخلية يتم إختيار صف بأكمله أو عمود يمين الخلية يتم إختيار **ف للورقة . راج صفوف م اختيار أدر لمنسدلة يتم من القائمة ال الإدراج ومن ا للورقة . راج أعمدة م اختيار أدر لمنسدلة يتم من القائمة ال الإدراج ومن ا EN ح NTER ط على مفتاح ق أو الضغط له ثم موافق عمود بأآمل ع**

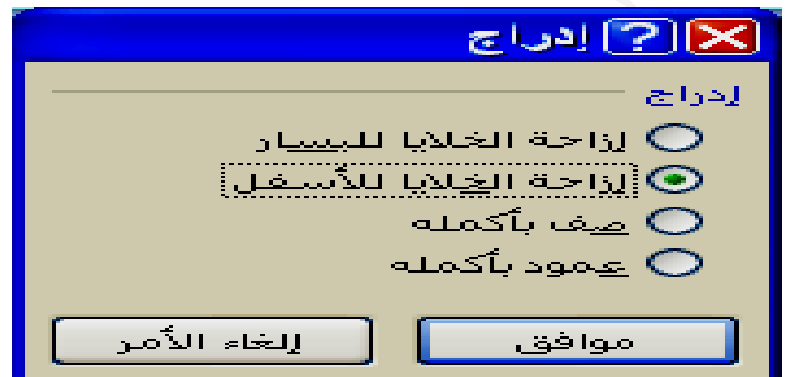

كما يمكن أدراج ورقة جديدة باختيار تبويب الصفحة الرئيسية ومن مجموعة خلايا يتم فتح قائمة الإدراج ومن القائمة المنسدلة يتم إختيار أدراج ورفة ، وسيتم الإدراج يمين الورقة الفاعلة

\* يمكن أدراج أكثر من صف أو عمود أو خليـة أو ورقـة وذلك بتحديد أكثـر مـن جـزع بـإسـتخدام **راق ي حالة الأور CTRL في دام مفتاح L آذلك إستخد الماوس وآ ا**

\* لا تنسى النقر بـالزر الأيمـن علـى أي مـن هذه الأجـزاء والاستفادة مـن القائمــة (المـختصـرـة) المنسدلة لعملية الإدراج وغير ذلك

\* يمكن إضافة أيقونات الأدراج أعلاه إلى شريط أدوات الوصول السريع واستخدامها في الأدراج

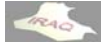

**thamery ya@yaho للأوراقoo.com و يحيى عداد ثامر مالو أع أآسل 2007 أ** قص قص قص نسخ تسخ نسخ لصق لصق لصق لصق خاص... لصق خاص... لصق خاص... إدراج... ادراج ادراج چذف… حذف حذف يهسح المحتويات يهسنج المحتويات يهسج المحتويات عامل تصفية <mark>تنسىق خلايا…</mark> تنسيق خلايا... فرز <u>عرض</u> العمود… ارتفاع الصف... إدراج تعليق اخفاء اخفاء تنسيق خلايا... إظهار اظهار

**صرة قائمة المختص للأوراق تصرة الق قائمة المخت يا للخلاي صرة الق مة المختصر القائم للأعمدة للأ لمختصرة القائمة ا فوف للصف**

يمكن حذف صـف أو عمـود أو خليـة أو الورقـة بـالنـقر بـالمـاوس فيهمـا ثـم مـن خـلال الصـفحة الرئيسية وفي مجموعة خلايا يتم فتح قائمة أيقونــة حذف واختيـار المطلـوب ، يمكـن تحديد أكثـر من جزء لغرض الحذف ، يمكن إستخدام الزر الأيمن ومن القائمة المنسدلة إختيار المطلوب  **: يا والأوراق مدة والخلاي فوف والأعم حذف الصفو ح**

\* تنسيق الصفوف: يشمل تنسيق الصفوف تعيين إرتفاع الصف أو الصفوف بعد تحديدها ثم من تبويب الصفحة الرئيسية ومن مجموعة خلايا فتح قائمة تنسيق ثم اختيار إرتفاع الصف عندها سبنفتح صندوق الحوار التـالي ليـتم مـن خلالــه تحديـد إرتفــاع الصـف أو الصـفوف المحـددة ثـم موافق ، كما يمكن تغيير إرتفـاع الصـف بـالنقر مـابين فاصـل رقمـي الصـفين ثـم السـحب بـالاتجـاه المطلوب حيث تظهر أيقونــة بجانـب منطقـة السـحب تبـين الارتفـاع الـذي وصـل إليـه الصـف مـن عمليــة الســحب ، تـذكر إسـتخدام الـزر الأيمــن للمــاوس ومـن القائمــة المنسـدلـة تنفيـذ المطلـوب يمكن إستخدام إحتواع تلقائي لارتفاع الصف الموجود ضمن قائمة تنسيق في مجموعة خلايا ويقصد بالاحتواع التلقائي زيادة إرتفاع الصف أو إنقاصه حسب حجم الخط ونوعه بحيث يظهر **ق: لايا والأوراق عمدة والخلا صفوف والأع تنسيق الص ت تفاع الصف صان في إرت يادة أو نقص خلية دون زي محتوى الخ م**

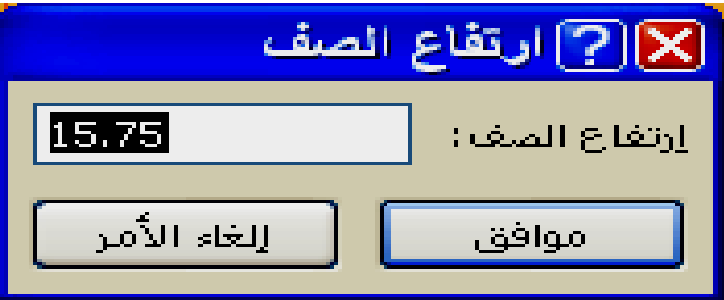

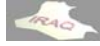

\* تنسيق الأعمدة : يشمل تنسيق الأعمدة تعيين عرض العمود أو الأعمدة بعد تحديدها ثم من تبويب الصفحة الرئيسية ومن مجموعة خلايا فتح قائمة تنسيق ثم اختيار عرض العمود عندها سينفتح صندوق الحوار التالي ليتم من خلاله تحديد عرض العمود أو الأعمدة المحددة ثم موافق كما يمكن تغيير عرض العمود بالنقر مـابين فاصـل الـعمـودين ثـم السـحب بالاتجـاه المطلـوب حيـث تظهر أيقونة بجانب منطقة السحب تبين العرض الذي وصل إليه العمود من عملية السحب تذكر إستخدام الـزر الأيمـن للمـاوس ومـن القائمـة المنسـدلـة تنفيـذ المطلـوب ، يمكـن إسـتخدام احتـواع تلقائي لعرض العمود الموجود ضمن قائمة تنسيق في مجموعة خلايا ويقصد بـالاحتواء التلقـائي زيادة عرض العمود أو إنقاصه حسب حجم الخط ونوعه بحيث يظهر محتوى الخلية دون زيادة **العمود في عرض ا أو نقصان ف أ**

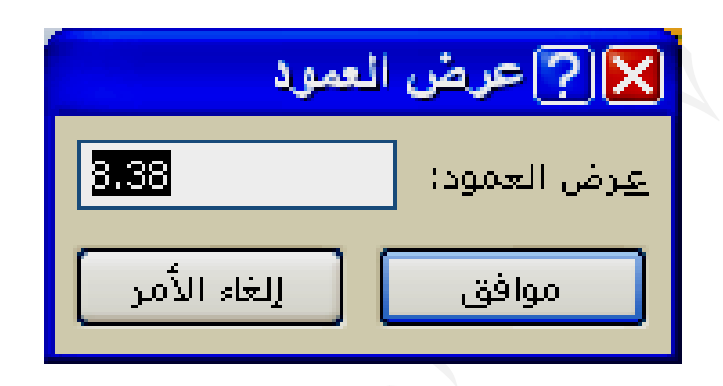

\*تنسيق الخلايا : تم التطرق لهذا الموضوع تفصيليا في ففرة أوامر التنسيق

\*تنسيق الأوراق : تشمل عمليــة تنسيق الأوراق أعــادة تسميـة الأوراق ونسـخـها ونـقلـهــا ولــون علامــة التبويب لـهــا وحمـايتهــا ويمكـن الوصــول إلــى ذلـك مــن خــلال التبويـب الرئيســي الصــفحة الرئيسية ثم مجموعة خلايا ثم القائمة المنسدلة لأيقونـة تنسيق ، يمكن إستخدام الـزر الأيمن **وب نفيذ المطلو لمعنية وتن لى الورقة ا للماوس عل ل**

عملية الإخفاء للصـفوف والأعمـدة والأوراق هي عدم عرضـها فـي صحيفة الـعمـل ويبقـى تـأثير محتوياتهـا علـى البيانــات فـي الخلايــا أن كــان لـهـا تـأثير خصوصــا عنـد تنفيـذ أحـد أشـكال الصـيـغ وفَائدة الإخفاء لتقليل العرض على الشاشة وعلى ورقة الطباعة ، ويمكن تنفيذ الإخفاء بتحديد الصفوف أو الأعمدة أو الورقة ومن خلال التبويب الرئيسي الصفحة الرئيسية ثم مجموعة خلايـا ومن القائمة المنسدلة لإيقونة تنسيق نختار أخفاء وإظهار ثم من القائمة المفتوحة نختار الإخفاء **راق: عمدة والأور صفوف والأع لإظهار للصف الإخفاء والإ ا**

المطلوب ، عندها سنلاحظ أن أرقـام الصـفوف أو أسـمـاء الأعمـدة أو أسـمـاء الأوراق ومحتوياتهـا قد تم إخفاءها من صحيفة العمل ، ولغرض أظهار ما تم إخفاءه من الصفوف أو الأعمدة يجب تحديد الصـفوف أو الأعمـدة مــابين منطقـة الإخفـاء أو تحديد الكـل بـإسـتخدام A + L TRL أو تحديد الصـفوف أو الأعمـدة مـابين منطقـة الإخفـاء أو تحديد الكـل بـإسـتخدام CTRL + A أو<br>النـقر على الزاويـة المحصورة مـابين الصف الأول والـعمود الأول ثـم نـقـوم بـفـتح الـقائمــة المنسـدلـة لإيقونـة تنسيق في مجمو عة خلايا و نختار أخفاء وإظهار ثـم مـن القائمـة الأخـر ى نـختـار الإظهـار المطلوب ، ولغرض أظهار الورقة المخفية نختار أظهار الورقة فينفتح صندوق حوار نختـار منـه **ء تنفيذ الأخفا للماوس لت لزر الأيمن ن أستخدام ا رها ، يمكن طلوب إظهار الورقة المط ا**

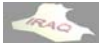

عندما تكون صحيفة(ورقة) العمل تتكون من العديد من الصفحات وعندما تكون هنـاك عنـاويين رئيسية في الصفوف الأولى أو الأعمدة الأولى وعند التمرير لأسفل الصفوف أو يسـار الأعمـدة فَأَننا في كثير من الأحيان نحتاج أن تكون هذه الصفوف أو الأعمدة ظاهرة باستمرار أمـامي عنـد العمل لذلك وفر نظام الإكسل خاصية التجميد بحيث تكون الصفوف أو الأعمدة المحددة جامدة عند التمرير بـأي إتجـاه ، ولتحقيق ذلك نختـار التبويب عرض وفـي مجموعـة أطـار ننقر علـى اً : تجميد الأجزاء ويتم تنفيذه بعد تحديد الصف مثلا رقم (٣ ) نختار تجميد الأجزاء عندها سبتم التجميد للصفوف التي هي أعلى الصف المحدد و هي الصف رقم ١ و ٢ ، ونفس الشـيء بالنسبة أيقونــة التجميد فتظهر ثلاث خيار ات و هي **عمدة: صفوف والأع تجميد الص**

\* يمكن إلغاء التجميد وذلك باختيار أحد خيارات التجميد حيث سبتحول الخيـار إلـى إلغـاء تجميد  $\bf{C}$ للأعمدة فيمكن تحديد العمود  $\bf{D}$  ونختار تجميد الأجزاع فيتم تجميد العمود  $\bf{A}$  و $\bf{B}$  و ب:تجميد الصف العلوي وهي الإبقاء على الصف الأول ظاهرا أثناء التمرير للأسفل ج: تجميد العمود الأول وهي الإبقاء على العمود الأول ظاهرا أثناء التمرير لليسار **ة العمل شبكة صحيفة ميزا عن ش ط التجميد مم ويظهر خط و ميد إلغاء التجم ختيار سيتم لا وبعد الاخ الأجزاء مثلا ا**

التعليقات:التعليق هو إضافة معلومة لخلية معينـة تســاعدنـا علـى معرفـة محتوى الخليـة بصـوره تفصيلية ، ولا يظهر هذا التعليق إلا عند إسقاط الموشر في الخلية المضاف لها التعليق ، ويمكن إضافة تعليق لأي خلية بإسقاط الموشر فيها ومن التبويب مراجعة وضمن مجموعة التعليقات ننقر على أيقونة تعليق جديد عندها سيظهر مربع لإدراج التعليق المطلوب أضافته وبعد الانتهاء ننقر في أي خليه للخروج من كتابة التعليق عندها سنلاحظ أن الخليـة التـي فيهـا التعليق سيظهر فيها في الزاوية اليسر ى العليا مثلث أحمر للدلالة على احتوائها على تعليق

تحوي مجموعة (تعليقات) على أيقونــة حذف التعليق وأيقونــة أظهـار وإخفـاء التعليق وأيقونــة التعليق السابق والتالي وإظهار كافة التعليقات

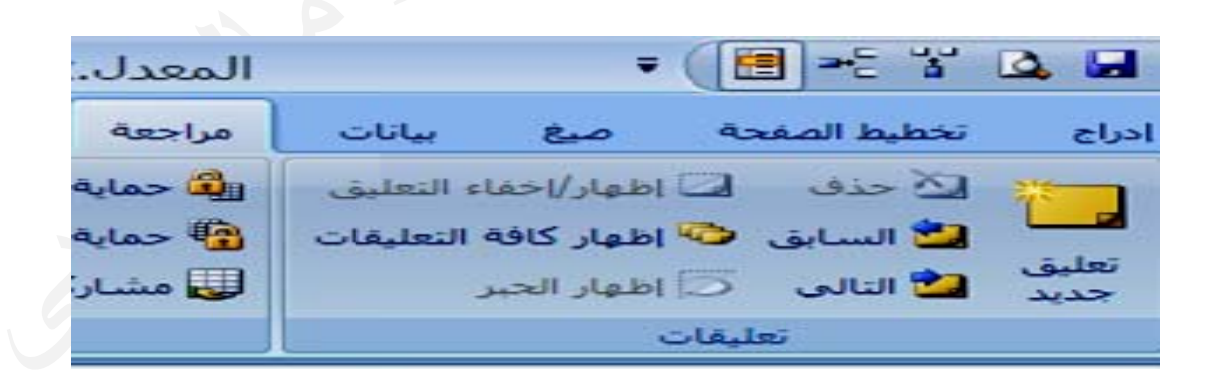

\* يمكن أضافة تعبئة متسلسلة للارقام في عمود أو صف وذلك بكتابـة بدايـة سلسـلـة الارقـام مـثلا ١ وفي الخلية التالية ٢ ، وفي الخلية الثانية ننقر على مقبض السحب مع الاستمرار بالضغط علـى مفتـاح CTRL وسـنـلاحظ تحـول الموَشـر الـى علامتـي زائـد أسـود كبيـر وصـغير ثـم نـقـوم بالسحب بالاتجاه المطلوب عندها ستظهر سلسلة الارقام ، وتنفذ هذه الحالة لعمل التسلسلات أن أحد المهام الأساسية لنظام الإكسل هو تكوين صيغ للبيانـات الرقميـة التـي تحتويـهـا صـحيفة العمل ، وتستخدم الصيغ أسم الخلية (مرجع الخلية) في صياغة الدالـة وأن إستخدام أسم الخليـة بدلا من محتوياتها سيسهل التعامل معها خصوصا عندما يكون محتوى الخلية كبير أو عند تغيير محتوى الخليـة ، كذلك يـتم إستخدام مـدى الخلايـا (نطـاق الخلايـا) مـثلا (A2:E2) والتـي تعنـي الخلايا (A2,C2,D2,E2) حيث بدأ مدى الخلايا بـ A2 وانتهى بــ E2 بينهمـا علامـة الكولـون COLON( : ) كذلك فأن مدى الخلايا(D2:E4) يبدأ من الخلية اليمنى العليا وينتهي في الخلية اليسرى السفلى وتشمل (D2,D3,D4,E2,E3.E4) أذا كـان مـدى الـخلايـا فـي أكثـر مـن عمـود اليسرى السـفلى وتشـمل (D2,D3,D4,E2,E3.E4) أذا كـان مـدى الـخلايـا فـي أكثـر مـن عمـود<br>وأن المـدى (F1:F100) يشـمل موقـع 100 خليــة ، وتصــور لــو أردنـــا جمـع قـيم المـائــة خليــة بالطريقة التقليديـة مـدى الجـهد والخطـأ الـذي سيحصـل ولكـن فـي نظـام الإكسـل و عنـدمـا نريـد أن نطبق صيغة الجمع على المائـة خليـه سندرج فقط مدى الخلايـا كمـا فـي الصـيغة التاليـة والتـي  **: :FORMU ل ULAS نظام الإآسل الصيغ في ن ا =SU UM(F1:F حقا (100Fستوضح لاح س**

أن الصيغ بصورة عـام تسبق بعلامــة المســاواة لـيعلم نظـام الإكسـل أن هنــاك صـيغة يـتم تكوينـهـا **صر التالية شمل العناص والصيغة تش و**

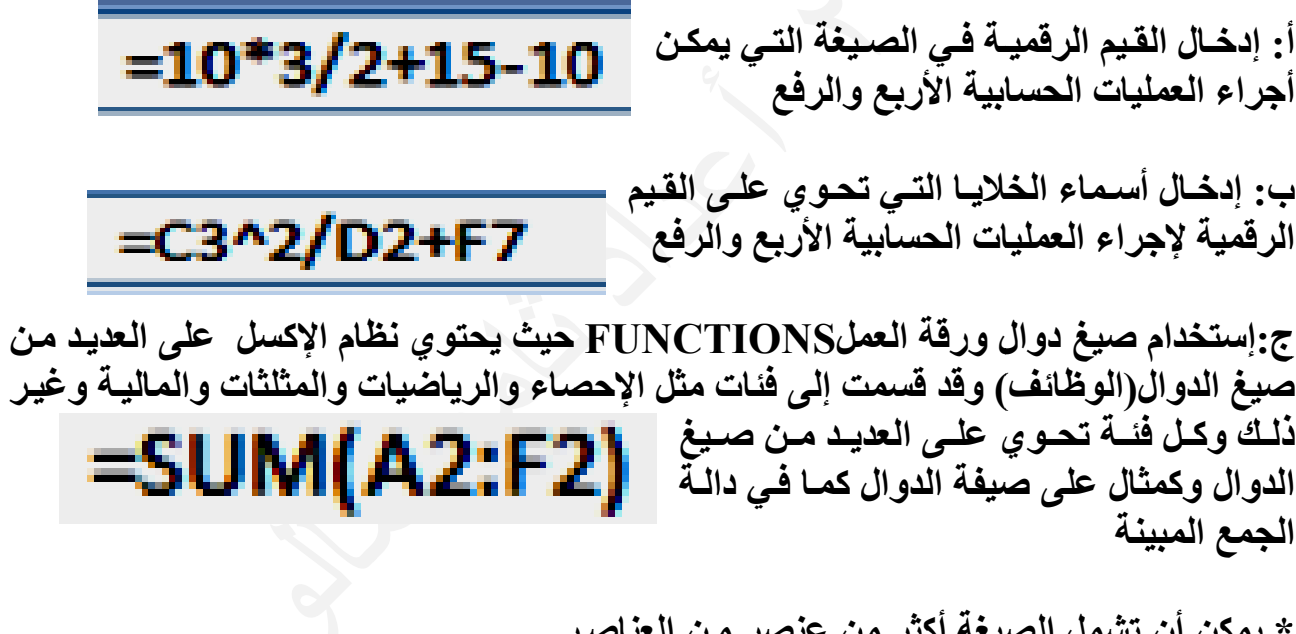

\* يمكن أن تشمل الصيغة أكثر من عنصر من العناصر<br>المبينة أعلاه<br>أن أكثر الصيغ المستخدمة في نظام الإكسل هي صيغ الدوال(الوظائف) ويتم تكوينها بطريقتين **ر من عنصر م صيغة أآثر تشمل الص \* يمكن أن** =SUM(A2:F2)\*D4/45+30 **لاه المبينة أعلا ا**

١) الطريقة غير المباشرة : ويتم تكوين الصيغة بعد إسقاط الموَشر في خليـة فارغـة مـن خـلال إختيار التبويب صيغ ومن مجموعة مكتبة الدالات نختار أيقونـة أدراج دالـة  $(\mathbf{f}_{\mathrm{x}})$  أو النقر علـى في شـريط الصـيـغة عنـدها سـتظهر النـافـذة التاليــة والتــي يمكـن مـن خلالـهــا تحديـد الفئــة  $({\bf f}_{\rm x})$ **وبة لدالة المطلو لفئة نحدد ال ومن خلال ال المطلوبة و ا**

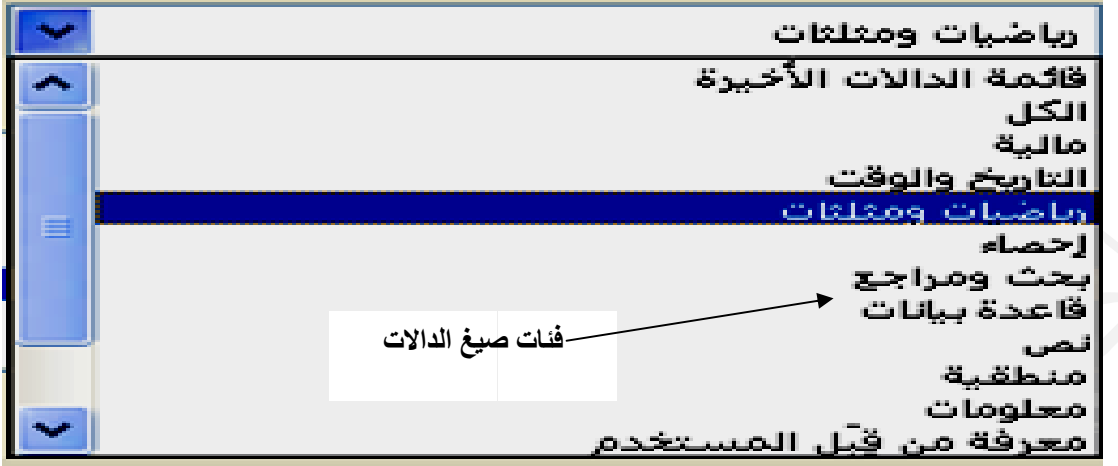

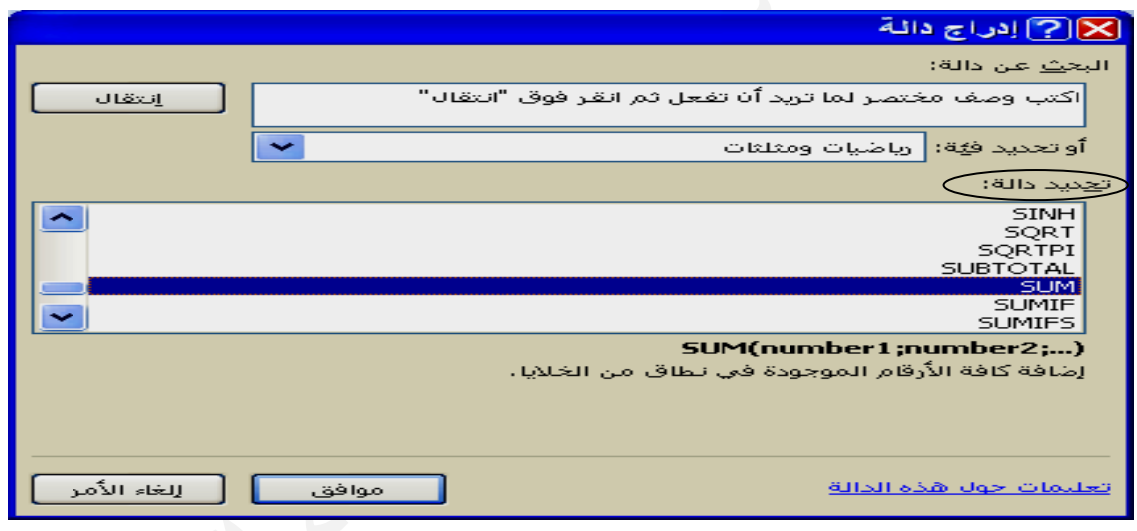

تسم نختــار موافـق بعـد ذلـك تظهـر النـافـذة التـاليــة والتـ*ـي* تسـم*ى* وسيطات الدالـة والتـي يمكـن مـن خلالـهـا كتابــة مـدى الـخلايــا فـي المربـع المسـمى (NUMBER1) ، أو يمكـن النقـر علـى الـزر الذي بجوار كلمة NUMBER1 في مربع إدخال مدى الخلايـا

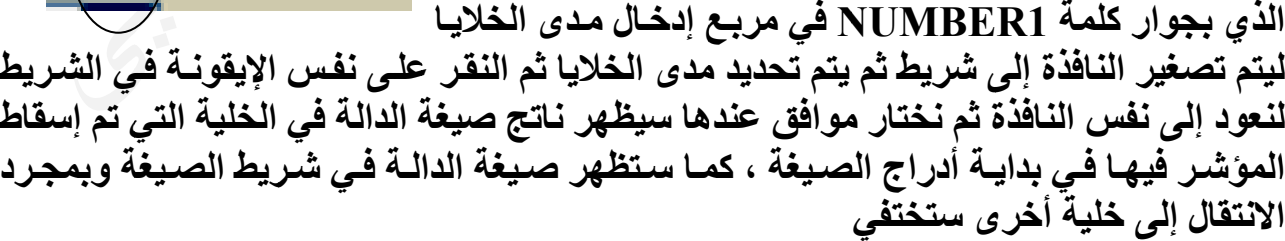

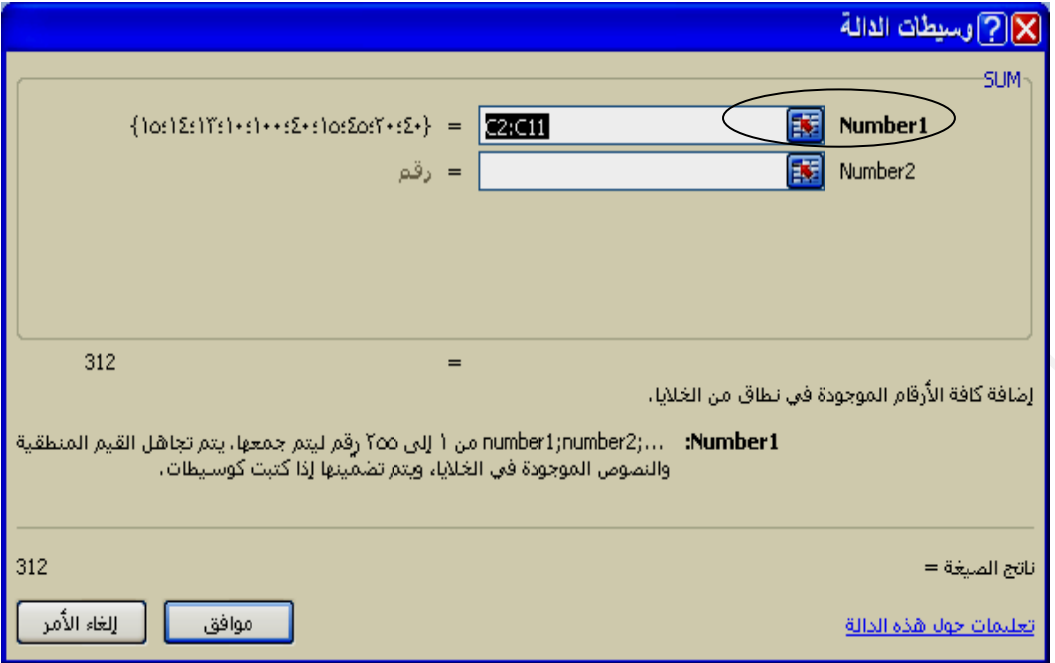

 **: ٢) الطريقة**

٢) الطريقة المباشرة:<br>ويتم بوضع الموشر في خلية فارغة ثم يتم كتابة علامة المساواة لتعريف نظام الإكسل بوجود صيغة دالـة وإلا سيتم إعتبار هـا بيانــات عاديــة ثـم يـتم كتابــة أسـم صـيـغة الدالــة بصـيـغتها الـحرفيــة تماما ويفتح قوس صغير ثم كتابة مدى الخلايا بالكيفية التي تعلمناها ثم إغلاق القوس والضغط  **E ENTER على مفتاح ع**

# =SUM(B2:B11)

يمكن كتابة أكثر من مدى داخل الأقواس الصغيرة يفصل بينهما الفارزة المنقوطة ليظهر ناتج **الجمع لهما ا**

# =SUM(B2:B11;F2:F11)

دالة عدد الخلايا التي تحتوي على بيانات رقمية فقط (أرقام الحساب) COUNT **ختلفة مواضيع مخ ستخدم في م صية التي تس ال التخصص ير من الدوا وهناك الكثي و C COUNTA ى بيانات Aتحتوي على خلايا التي ت دالة عدد الخ د الة الجمع قة تطبيق دا بنفس طريق لات أعلاه ب وتطبق الدالا و AVER RAGE ( سط (المعدل دالة المتوس د MA أقصى) AX قيمة (حد أ دالة أقصى د M نى) MIN قيمة (حد أدن دالة أدنى قي د** أن أكثر الدوال المستخدمة ه*ي*  **SUM دالة الجمع د**

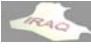

**أآسل 2007 أ**

**و يحيى عداد ثامر مالو أع**

**ع قونة الجمعإستخدام أيق إ :AU UTOSUM التلقائي Mا**

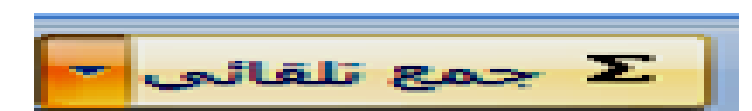

الجمع التلقائي يعمل على تنفيذ عمليات جمع لقيم رقميـة مـن الخلايـا بمجـرد تحديدها مـع خليـة أضافية فارغة إلى يسار أو تحت الخلايا المحددة والتي يمكن تنفيذها من خلال التبويب صيغ ثم من مجموعة مكتبة الدالات ننقر على أيقونة الجمع التلقائي عندها سنلاحظ ظهور نتيجة الجمع \* يمكن وضع المؤشر في نـهايـة الـخلايـا من الصف أو الـعمود المطلوب أجراع الـجمع عليـها بشرط  **EN ثم NTER ع التلقائي ث يقونة الجمع م استخدام أي ة بينهما ثم خلية فارغة عدم وجود ع الفارغة في الخلية ا ف**

أن أيقونـــة الجمــع التلقــائـي عنــد فـتح قائمتـهــا المطويــة بــالنـقر علــى الســهم المجــاور لـهــا سـتظهر مجموعة من الدوال المبينة في الشكل التالي ويتم تنفيذها بنفس طريقة الجمع التلقائي

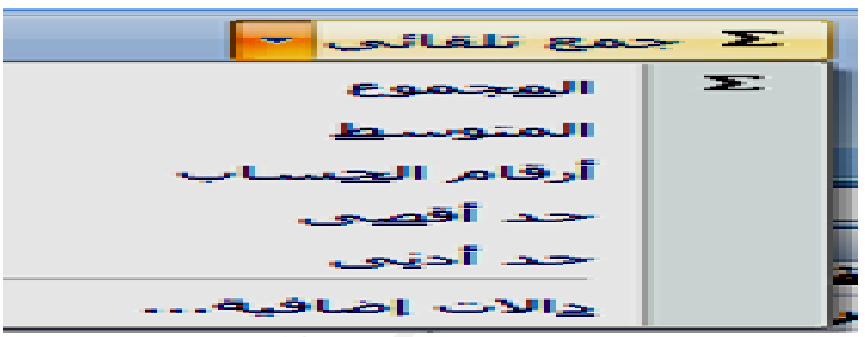

الجمع المبدئي هو مشــاهدة حســاب الجمـع لمـدى مـن الخلايـا فـي منطقــة شـريط المعلومــات قبـل تطبيقه ، حيث بعد تحديد مدى من الخلايا سنلاحظ ظهور. قيمة الجمع المبدئي في الشريط ويجب أن نشير هنا إلى ما تم التطرق إليه عند شرح شريط المعلومـات أن تكون دالـة المجموع وغيرها فاعلة وذلك بـالنقر بـالزر الأيمـن علـى شـريط المعلومـات ومـن القائمـة المنسـدلة نختـار التفعيل مـن عدمــه ، ونفـس الشــيء يطبـق علـى المتوسـط والحـد الأدنــى والحـد الأعلـى والـعـدد **ط الحالة) : مات (شريط ريط المعلوم دئي في شر الجمع المبد ا كل التالي ين في الشك قمي آما مبي وحساب رق و**

متوسط: 0+٩+٩+٩+٩ عدد: ٢٣ حساب رقمي: ١١ الحد الأدنى: ١٥ الحد الأقصى: ٢٥٠ مجموع: ٥٦٠ <mark>[11]</mark> [1] العدد: ٣٢ - ١٠%

**طية IF: الدالة الشرط ا**

يمكن تطبيق الدالـــة الشــرطيــة IF علــى أحـد القيم الرقميــة مــثلا وذلك بـإسـتخدام أحـد الاختبــارات الشرطية مثل (<> , <> , << , = ) هيث تنفذ حسب الطرق التي بينت سابقا وسننفذها الآن بالطريقــة المباشــرـة فيـتم إختيــار خليــة فـارـغــة شم كتابــة علامــة المســاواة شم IF شم القــوس الصـغير ، وبعد ذلـك كتابــة أسـم الـخليــة التــي نر غـب تطبيــق الشــرط عليـهــا ثــم أحـد الاختبــارات الشرطية و كتابة الفارزة المنقوطة ، ثم كتابة قيمه داخل علامتي الاقتباس للقيم النصية أذا كانت قيمة الخلية ينطبق عليها الشرط (صحيحة)، ثم فارزة منقوطة أخرى ثم كتابـة قيمـة أخرى داخل علامتي الاقتباس أذا كانت قيمة الخلية لا ينطبق عليها الشرط (خاطئة) وبعد ذلك أقفال القوس

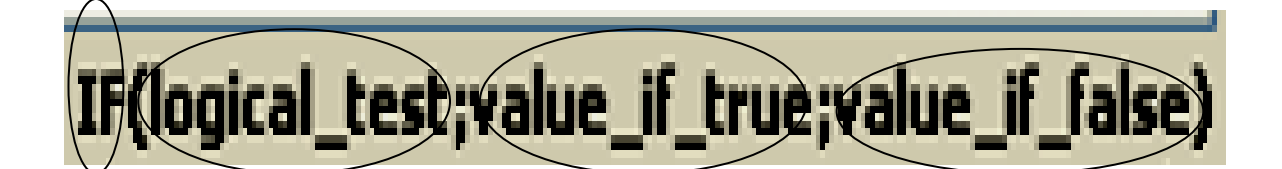

("راسب";"ناجح";81×E1F(E1)=

**آما يلي طية الأولى آ دالة الشرط طية داخل الد ن دالة شرط يق أآثر من ويمكن تطبي و**

(((("راسب";"مقبرل";1F(E1>49);"مئرسط";1F(E1>59);"جيد ";1F(E1>69;"جيد جدا";1F(E1>79);"أمئياز";1F(E1>89 ¥

**لات: مكتبة الدالا لأخرى في الإيقونات الأ ا**

الدوال المالية ، الدوال المنطقية ، الدوال النصية ، دوال التـاريخ والوقت وعند النقر عليهمـا **تيار منها مة يتم الاخت تنسدل قائمة ت وتشمل و**

أن تطبيق صيغة الدالـة على مجموعة من القيم لا يأخذ وقت أو جهد فمـثلا لايجـا المعدل لعدد مـن الدروس لطالب واحد يتم كتابة صيغة الدالة بالطريقة التي تم شرحها ، ويمكن نسخ هذه الصيغة ١ ـ بطريقة النسخ العادية حيث نحدد الخلية التي تم تنفيذ فيها صيغة دالة المعدل عليها ثم نختـار نسخ و نقوم بتحديد الخلايا التي نريد إن نلصق فيها هذه الدالة واختيار اللصق بالطريقة المتاحة ٢ ـ عن طريق سحب المقبض الموجود في الجهة اليسر ى السفلى للخلية والذي يكون على شكل مربع أسود صغير ، فيتم إسقاط المؤشر على هذا المربع في الخلية التي تم تنفيذ فيها صيغة دالـة المعدل عندها سبيتحول الموشـر الـذي كـان علـى شـكل زائـد أبـيض إلـى اللـون الأسـود ثـم السـحب **ما يلي هد وذلك آم لوقت والجه ما سيوفر ال ن الطلبة مم لأي عدد من لأ : صيغة الدالة إستنساخ ص إ لنا ل**

باتجاه الخلايا التي نرغب لصق الدالة فيها عندها ستفذ عملية النسخ واللصق

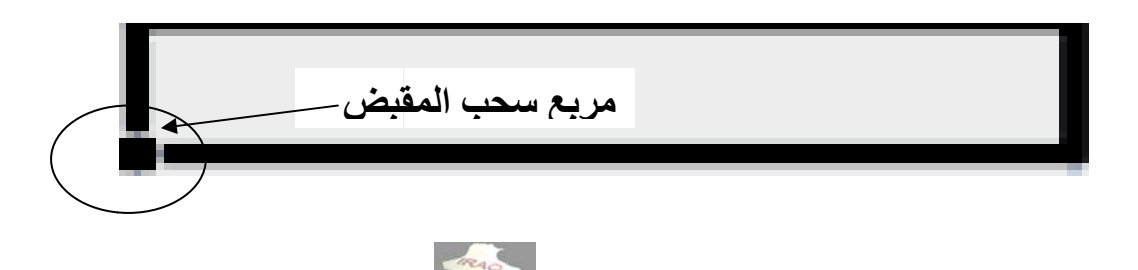

أن عملية النسخ واللصق لصيغة الدوال هي في الحقيقة أما زيادة في رقم الصف تصاعديا ينفذها نظام الإكسل لاسم الخلية أذا كان سحب المقبض إلى الأسفل مثل (.... E3, E2, E3) أو ترتيب  **( B , C , سار(... D ب لجهة اليس آان السحب لأحرف إذا تصاعدي للأ ت**

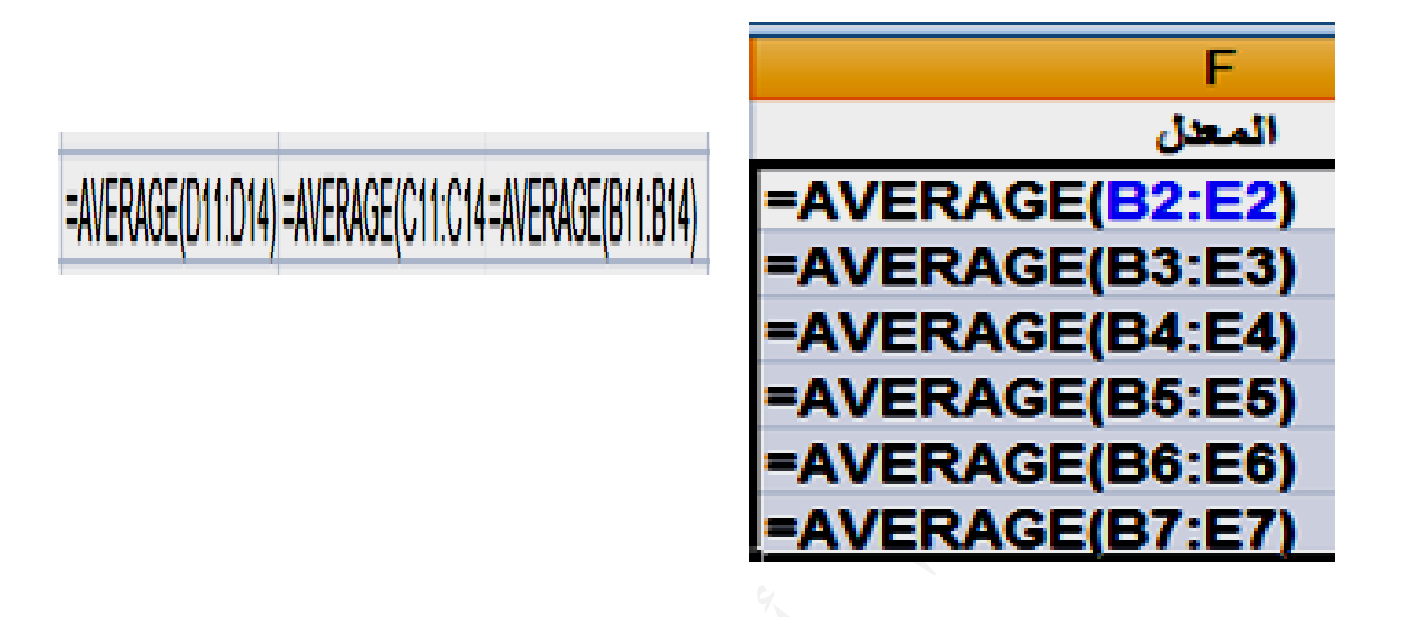

الخلية النسبية (المرجع النسبي) : هي الخلية التي عند استنساخ ولصق صيغة الدالة منها يزداد رقم الصف تصاعديا أو أسم العمود تصــاعديا حيث تصـبح الخليــة 2E إلـى 3E وهكذا ، فالخليــة E3 هي خلية نسبية بالنسبة للخلية E2 والخلية E4 هي خلية نسبية بالنسبة للخلية E3 كما في  **: يا المطلقة سبية والخلاي الخلايا النس ا ب المعدل مثال حساب م**

الخلية المطلقة (المرجع المطلق): هي الخلية التي عند استنساخ ولصق صيغة الدالة منها يبقى فيها أسم العمود ورقم الصف ثابتـا (أي فيمتهـا ثابتـة) ويمكن جعل الخليـة مطلقـة بسبق كل من العمود والصف بعلامة الدولار مثل (SES2 ) ، ويمكن أن يكون أسم العمود فقط مطلق والصف  **(E ي مثل( \$2Eعمود نسبي ط مطلق والع الصف فقط (2E\$ (أو نسبي مثل ( ن**

ويمكن تطبيق المثـال التـالي علـى إسـتخدام الخلايـا المطلقـة حيـث نـلاحـظ أن الخليـة C2 قـد تـم تحويلها إلى خلية مطلقة (SC\$2) عند إحتساب المبلـغ مـن ضـرب عدد السـاعات (B2) بــ سـعر الساعة C2 في موقع الخلية (D2) وحافظت على نفس التسمية عند نسخ ولص صيغة المعادلة

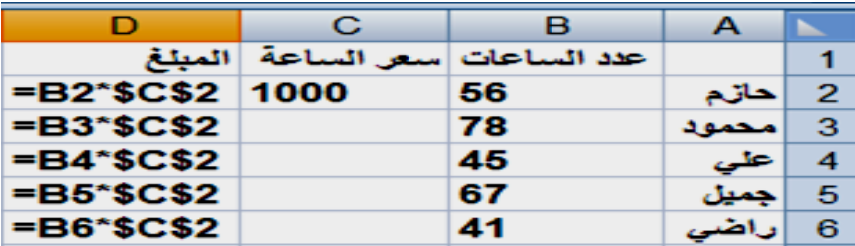

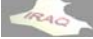

**قيم الخطأ: ق** يعرض برنامج الإكسل قيمة خطأ في الخلية عندما لا يتمكن من حساب صيغة في الخلية بطريقة **خطاء هي هم هذه الأخ صحيحة وأ ص على صفر يتم قسمتها هناك قيمة ي وتعني أن ه /0DIV# و -١ الخطأ** ٢- الخطأ NAME# يحدث هذا الخطأ عندما لا يتعرف Microsoft Office Excel على **سم الدالة ملائي في اس وصا خطأ إم صيغة وخصو نص في ص ن** ٣- الخطأ #REF! يحدث هذا الخطأ خصوصا عند حذف خلايـا يـتم الرجـوع إليـهـا بواسـطة صـيغ أخرى أو لصق خلايا منقولة فوق خلايا يتم الرجوع إليها بواسطة صيغ أخرى ٤ ـ #VALUE'! إدخــال نــص عنــدمـا تتطلـب الصـيـغة رقمــاً أو قيمــة منطقيــة ، مثـل TRUE أو **صية مع خلية نص لية رقمية م غة الدالة خل ام في صيغ مثل إستخد FALSE E**0\_ الخطأ #NUM! يحدث هذا الخطأ مع القيم الرقمية غير الصحيحة ف*ي* صيغة أو دالة **في أآسل مكن تمثيله ف رة جدا لا يم م أرقام آبير أو إستخدام أ** ٦\_ خطـأ ##### يحدث هذا الخطـأ عنـدما يكـون عرض الـعمـود غيـر كـافٍ للتـاريخ أو فـي حالـة **ت سالب ريخ أو وقت إستخدام تار إ لترتيب): الفرز أو (ال ا** الفرز هي عملية ترتيب المعلومـات فـي الأعمـدة أو الصـفوف المحـددة هجائيـا أو رقميـا أو حسب التـاريخ وذلـك ليسـهل التعامـل معهـا وسـهولـة فرز هـا والوصـول إليهـا ويكـون الفـرز تصــاعديا **تالي بالترتيب الت ب** يتم فرز النص من اليمين إلى اليسار حرف بحرف ، يتم فرز الأرقام من أصغر رقم سـالب إلـى **حدث دم إلى الأح يخ من الأقد فرز التواري وجب ، يتم أآبر رقم مو أ اعدي رتيب التصا م بعكس التر لتنازلي فيتم أما الفرز ال أ** ولغرض فرز عمود يحتوي على بيانات نصية أو خليط من البيانات يتم كما يلي ١ ـ حدد عمود البيانات نصية أو مدى(نطـاق) من الخلايـا أو تأكد من وجـود الخليـة النشـطة فـي **طلوب فرزه العمود المط ا** ٢ ـ ضمن علامة التبويب الصفحة الرئيسية، في المجموعة تحرير ، انقر فوق أيقونة فرز و **لمنسدلة من القائمة ا تصفية ومن ت عدي فرز التصاع أ إلى ي للف ق فرز من -٣ انقر فوق التنازلي لى أ للفرز ا ق من ي إلى أو النقر فوق أ**71 |

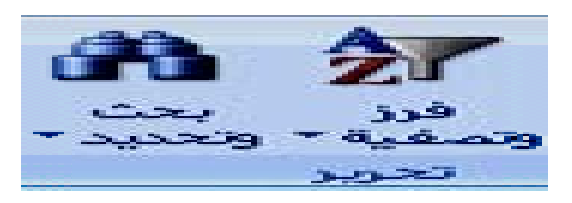

**1840** 

**أآسل 2007 أ**

**و يحيى عداد ثامر مالو أع**

\* يمكن الوصول إلى فرز البيانات أيضا من خلال التبويب بيانات ثم مجموعة فرز وتصفية \* أذا كان هناك خليط من البيانات في العمود الذي يتم الفرز عليه فيتم فرز الأرقـام ثـم الرمـوز ثـم \* أذا كان العمود المحدد للفرز مجاور مباشرة لبيانات أخرى سيظهر صندوق الحوار التالي باسم تحذيرات الفـرز يحـوي علـى خيـارين أمـا توسـيع التحديـد ليشـمل البيانــات المجــاورـة أو **رز ثم إختيار فر حالي فقط ث ع التحديد الح المتابعة مع ا النصوص ا**

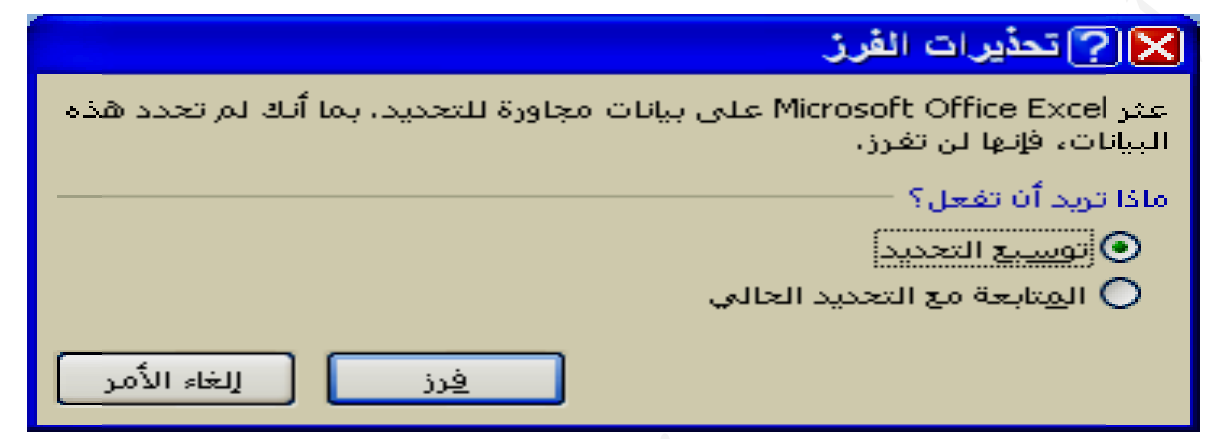

أما عند فرز البيانات الرقمية المحددة فيتم بنفس الطريقة أعلاه ولكن عبارة الفرز من أ إلى ي تتحول إلى (من الأصغر إلى الأكبر) وعبارة من ي إلى أ تتحول إلى (من الأكبر إلى الأصغر)

وعند فرز بيانات التاريخ المحددة فيتم بنفس الطريقة ولكن عبارة الفرز من أ إل*ى ي* تتحول إل*ى* (من الأقدم إلى الأحدث) و عبار ة ي إلى أ تتحول إلى (من الأحدث إلى الأقدم)

يمكن الوصول إلى الفرز المخصص بنفس طريقة الوصول إلى الفرز العادي حيث تظهر النافذة ـ إضافة مستوى ويستخدم هذا الخيـار عنـدما يكـون الفـرز علـى أكثـر من عمـود ، فمـثلا لـو كـان هناك بيانات لطلبة قسم معين تشمل الصف والشعبة والاسم الثلاثي وغير ذلك ، فيمكن الفرز في المستوى الأول حسب الصف فيتم فرز الصف الأول عن الثاني مثلا ، وفي المستوى الثاني يمكن الفرز حسب الشعبة ضمن الصف الواحد ، وفي المستوى الثالث يمكن الفرز حسب الاسم الثلاثي ـ خيارات حيث عند النقر على هذا الخيار يظهر صندوق الحوار التالي بإسم خيارات الفرز حيث نلاحظ فيه أن إتجاه الفرز الافتراضي يكون من الأعلى إلى الأسـفل ويمكن تغييره إلـى الفـرز مـن ـ خيار تفعيل أو إلغاء تفعيل إحتواء البيانات على رووس لغرض تجاهلها عند الفرز من عدمه و هكذا ، يمكن حذف أي مستوى أو نسخه ، ونلاحظ في النافذة الظاهرة أيضا ـ قائمة مطوية لاختيار الفرز حسب القيم أولون الخلية أو لون الخط أو رمز الخلية **معين سب عمود م ر الفرز حس طوية لاختيار - قائمه مطو** التالية ونلاحظ فيها ما يل*ي* **صص: الفرز المخص ا اليسار اليمين إلى ا**

ـ قائمة مطوية لاختيار الترتيب من (أ إلى ي) أو من ي إلى أ) أو قائمة مخصصة

### thamerya@yahoo.com

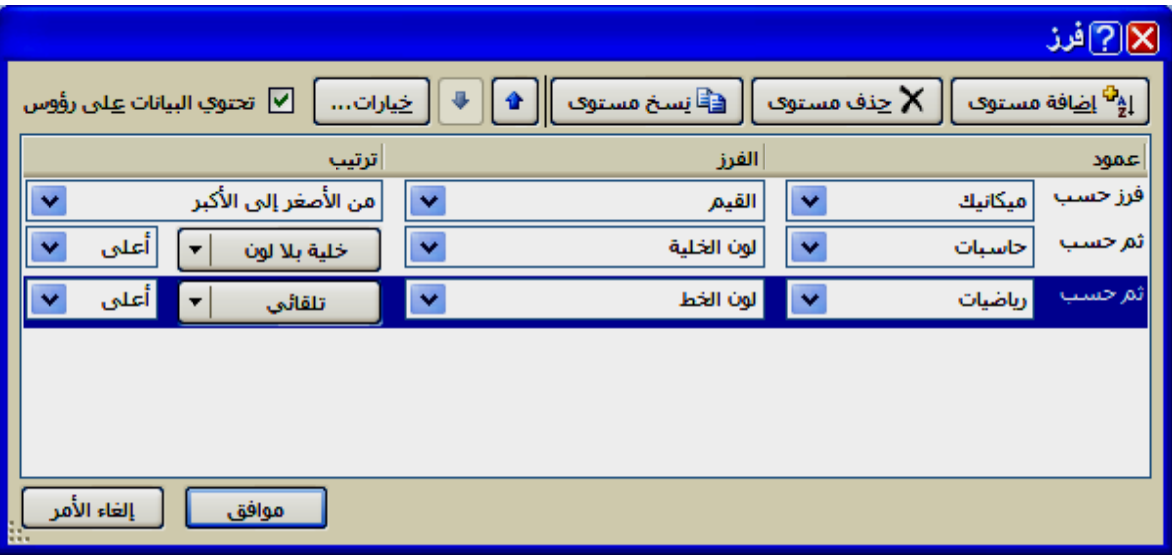

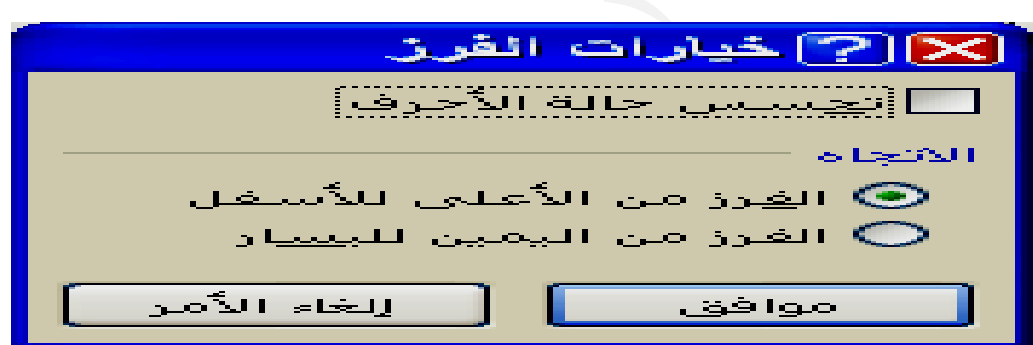

\* أسبقية تنفيذ العمليات الحسابية: أذا احتوت أحد الصيغ على مجموعة من العمليات الحسابية فَأَنِ الأسبقيةَ في تنفيذ العمليات الحسابية هو أجراء عملية الرفع ثم الضرب أو القسمة التي تأتي أولا من جهة اليسار ثم الجمع أو الطرح التي تأتي أولا من جهة اليسار ، وإذا أردنا تقديم عملية على أخرى يتم بإحاطتها بالأقواس الصغيرة فنـاتج الصبيغة التاليـة A+B/C+D= سبختلف عن على أخرى يتم بإحاطتها بالأقواس الصغيرة فنـاتج الصيغة التاليـة A+B/C+D= سيختلف عن<br>نـاتج الصيغة (A+B)/(C+D=<br>\* أن نظام قياس الزوايـا في الحاسبـة يتم بـاستخدام القيــاس النصـف قطـري RADIANS والـذي  **= =(A+B)/ (C+D) غة ناتج الصيغ ن**

يبدأ من الزاوية 0 إلى الزاوية 6.28 و عليه فان أيجاد الصيغة التالية (SIN(30= سيكون خاطئا باستخدام نظـام الأكسـل مـثلا لأن الزاويــة بقيــاس الـدرجات ، ولـذلك يجـب أن نـحـول الزاويــة مـن قياس الدرجات إلى قياس النصف قطري حيث ستكتب الصيغة كما يلي (3.14/180\*5.19)==SIN(30 حيث ستضرب الزاوية قياس الدرجات في النسبة الثابتة مقسومة على 180 أحسب الراتب الصــافي لمجموعــة مـن المــوظفين تتكــون مفــردات الراتــب مـن الراتــب الاســمي مخصصات الشهاده بنسبة مئوية من الراتب الاسمي، مخصصات التفرغ أيضـا بنسبة مئويـة من الاسـمي ، مخصصــات النقــل مقطوعــة ، أســتقطاع التقاعـد بنسـبـة 7% مــن الراتــب الاسـمي ١ ـ رتب جدول كما مبين في النافذة التاليه وأدخال بيانات لخمسة موظفين على سبيل المثال ٥\_ جد المجموع الكلـي للراتـب الاسـمي ، مخصصـات التفـرغ ، مخصصـات الشـهاده ،مخصصـات ـ يتم حساب مخصصات الشهادة بوضع الموَشر في الخلية E2 ثم كتابة علامة المساواة ثم أستقطاع السكن بنسبة 3% من الراتب الاسمي ، أستقطاع عام ، نفذ المطاليب التاليه **ت التفرغ ومخصصات كل موظف و الشهاده لك مخصصات -٢ احسب م ب أعلى راتب وظفين من ي وافرز المو تب الصافي -٤ جد الرات ع العام ،الاستقطاع طاع السكن عد ، أستقط تقطاع التقاع النقل ، أستق ا** ــ يتم أدخال البيانات بصوره دقيقة وتنسيقها كما تم شرحه سابقا **سكن لتقاعد والس أستقطاع ال -٣ احسب لموظفين: ب رواتب ال مثال لحساب م الحــــل: ا**

الراتب الاسمي الذي يمثل بالخلية C2 مضروبا بنسبة مخصصات الشهاده الذي يمثل الخلية D2 **ة الموظفين الدالة لبقية سخ صيغة ا لك نقوم بنس EN ، بعد ذل ثم NTER ث**

ـ يتم حسـاب مخصصـات التفـرغ بـنفس طريقـة حسـاب مخصصـات الشـهاده بوضـع الموشـر فـي الخلية G2 وضرب الراتب الاسمي C2 مضروبا بنسبة التفرغ F2 ثم يتم أستنساخ صيغة الدالـة ـ يتم حساب أستقطاع التقاعد بوضع المؤشر في الخلية 12 ثم المساواة وضرب الراتب الاسمي C2 بنسبة 7% ثم يتم أستنســاخ الصـيغة لبقيـة المـوظفين ، وحســاب أسـتقطـاع السـكن بوضــع الموَشر في الخليـة J2 ثـم المسـاواة وضرب الراتب الاسمـي C2 بنسبة 3% ثـم يتم أستنسـاخ = الراتب الاسمي 2C+ مخصصات الشـهادة 2E2+ مخصصـات التفرغ 2C+ مخصصـات النقل H2— أستقطاع التقاعد I2 — أستقطاع السكنJ2.- ألاستقطاع العام K2، ثم يتم أستنساخ الصيغة ـ يتم الفرز من الراتب الاعلى الـى الراتب الادنـى بتحديد عمـود الراتب الصـافي ومـن تبويب الصفحة الرئيسية ومن مجموعة تحرير نختار فرز وتصفيه ثم نختار من القائمة المنسدلة الفرز ـ نجد مجموع الراتب الاسمي بأسقاط المؤشر في الخليـة C8 ثـم أستخدام الجمـع التلقـائي من مجموعة مكتبة الدالات و هكذا بانسبة للمجاميع الاخر *ى* **ة صيغة التالية ب حسب الص صافي الراتب - يحسب ص لتحديد ثم نوسع ا لى الاصغر من الاآبر ا م ن ية الموظفين الصيغة لبقي ا ظفين لبقية الموظ ل ظفين لبقية الموظ ل**

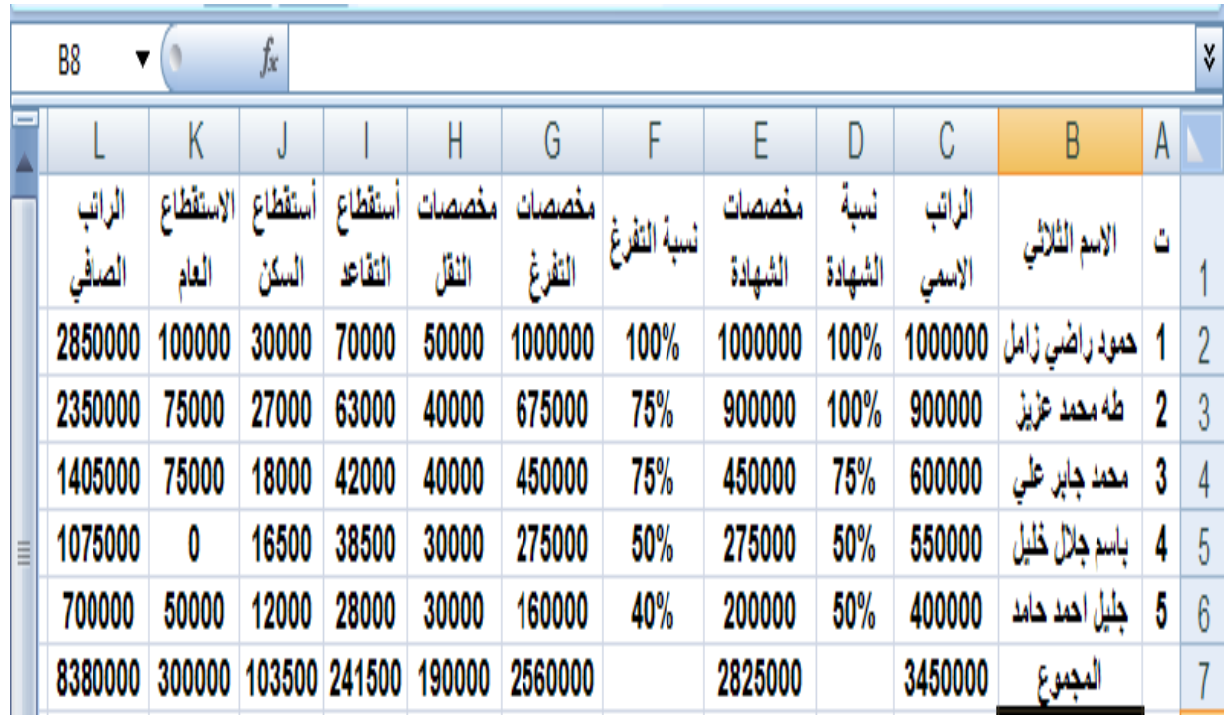

 **: :CHART لبيانية) TS (الرسوم ال المخططات ا**

تستخدم المخططات لعرض بيانـات موجـودة فـي صـفحة الـعمـل وفـق نـوع معين مـن المخططـات وذلك مما يسهل أعطـاء فكرة سـهلة وسريعة عن محتوى البياتـات ، وعرض هذه المخططـات بشكل بـارز وجذاب ، وبصـوره عامــه تحـوي معظـم المخططــات علــى المحـور السـيني والمحـور ا**لصادي أو أكثر من محور صادي** 

ويمكن رسم أي نوع من المخططات ويتم ذلك بتحديد البيانات المشمولة بـالتخطيط ومن خـلال التبويب أدراج وفي مجموعة مخططات حيث نلاحظ مجموعة أيقونـات تشمل مخطط عمـودي خطي ، دائر ي ، شريطي ، مساحي ، مبعثر ، مخططات أخر ى وعند النقر على أي أيقونـة ستظهر مجموعة فرعية للنوع الذي تم إختياره ليتم الاختيار منه ، عندها سيظهل المخطط المختار ضمن ورقة العمل الذي يمكن بعد تكوينه تغيير الكثير من تنسبقاته، وفي نفس الوقت سيظهر تبويب رئيسي بإسم (أدوات المخطط) يتبعه تبويبات فرعية ثلاث هي (تصميم ، تخطيط ، تنسيق) وذلك **محددا ن المخطط م عندما يكون ع**

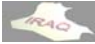

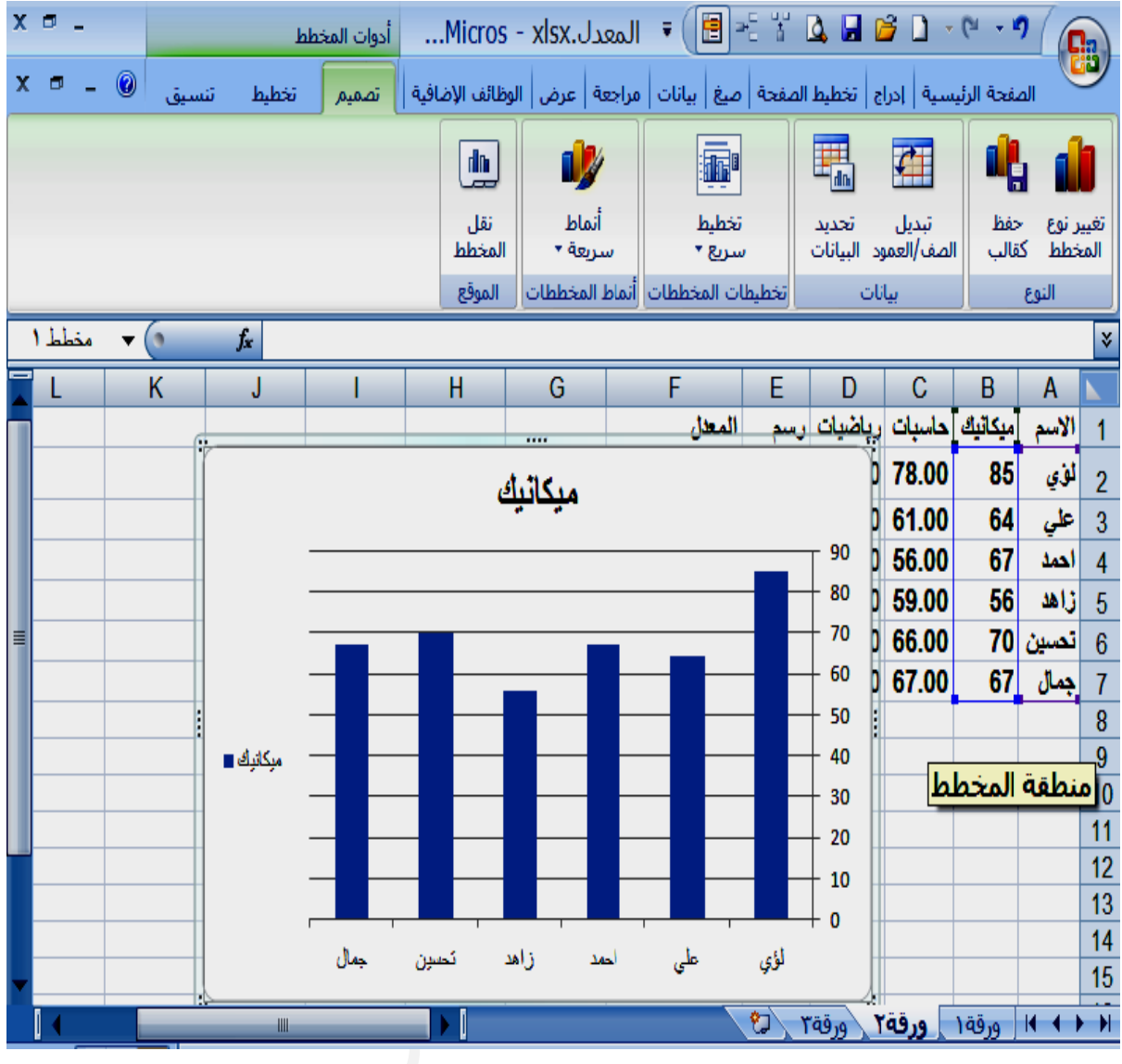

مجموعة النوع : تحوي على أيقونة تغيير نوع المخطط لتغيير المخطط المكون ، وأيقونة حفظ أيقونـة تبديل الصف /الـعمود عند النـقر عليـها سبتم نـقل البيـانـات قيد التخطيط من المحور السبني أيقونـة تحديد البيانـات تستخدم لتغيير مدى البيانـات المستخدمـة في المخطط حيث تظهر النـافذة **الية جموعات التا ي على المجم يم : يحتوي رعي تصمي التبويب الفر ا ة ل المستقبلية على الأشكال وتطبيقه ع ظ التخطيط آقالب لحفظ آ عكس والعكس بالع ر الصادي و إلى المحور إ شمل لبيانات : تش مجموعة ال م التالية ا**

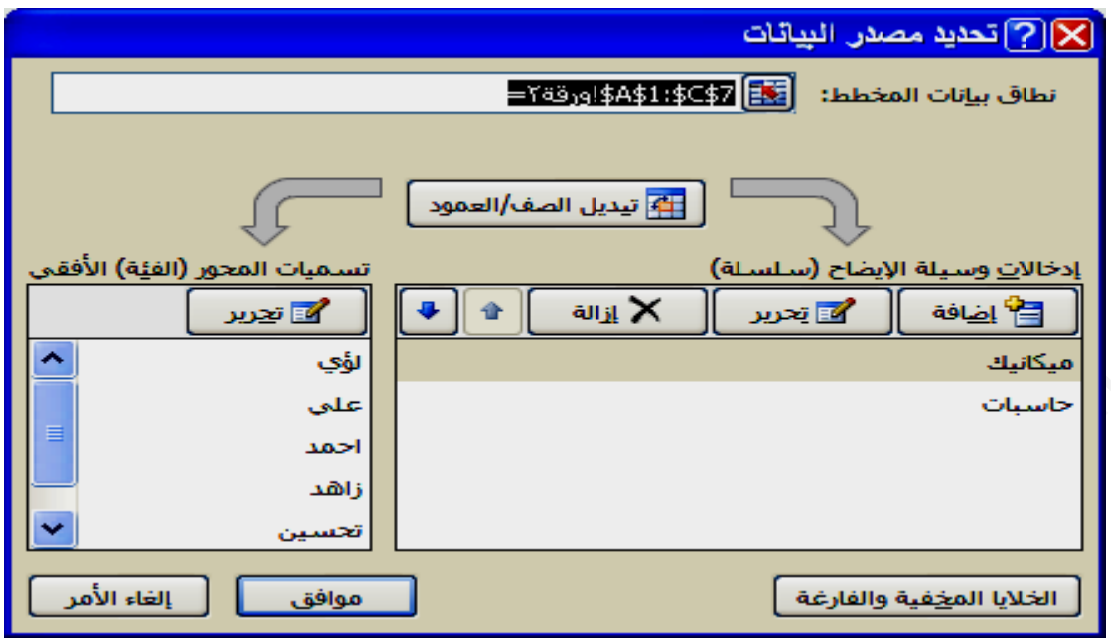

مجموعة تخطيطات المخططات حيث تحوي على أيقونــة تخطيط سريع عند النقر عليهـا تظهر مجموعة من خيارات التخطيطات لتغيير التخطيط العام للمخطط

مجموعة أنماط المخططات وتحتوي على أيقونة أنماط سريعة تستخدم لتغيير النمط المرئي العام **للمخطط ل**

مجموعة الموقع وتضم أيقونة نقل المخطط حيث عند النقر على هذه الأيقونـة سـيظهر صندوق الحوار التـالي فيـه خيـاران الأول لوضـع المخطـط فـي ورقـة جديـدة ويكـون بـإسـم مخطـط١ مـثلا و الخيار الثاني يكون المخطط ككائن في أحد الأوراق

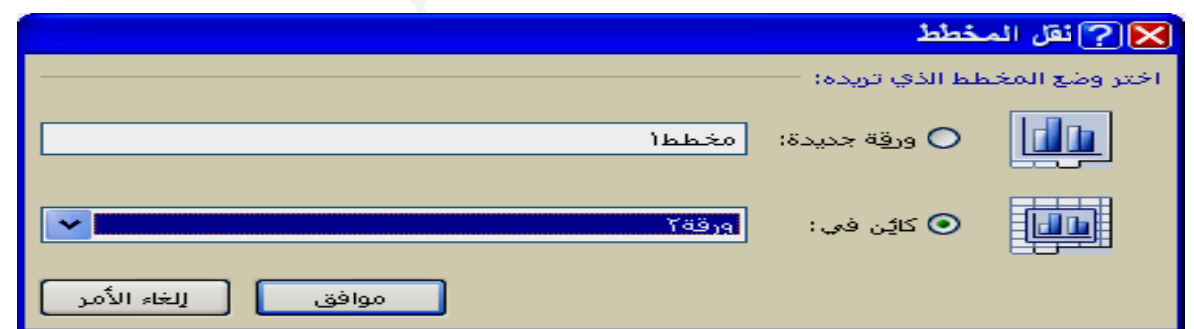

أيقونة عناصر المخطط حيث عند النقر عليها تنفتح قائمة لاختيار (تحديد) أحد عناصر المخطط أيقونة أعادة التعيين لمطابقة النمط حيث تستخدم لمسح التنسيق المخصص لعنصر المخطط أيقونـة تحديد التنسيق لإظهار نـافذة لتنسيق الجزء المختار من أيقونـة عنـاصر المخطط **ت التالية ل الأيقونات حالي وتشمل التحديد الح - مجموعة يط : تالية رعي تخطيط جموعات الت التبويب الفر ويضم المج ا و**

أيقونة عنوان المخطط وفيه عدة خيارات لإضــافة عنوان المخطط أو أزالتــه أو تعييـن موضــع لـه أيقونة عناوين المحاور والتي تظهر عند النقر عليها عنوان المحور الأفقي الأساسي وعنوان المحور العمودي الأساسي وفي كل منهمـا عدة خيـارات لإضـافة نـص لكـل محـور أو أزالتـه أو أيقونة وسيلة الإيضاح وفيها عدة خيارات لإضافة وسيلة الإيضاح للمخطط أو أزالتها أو تعيين أيقونة تسمية البيانات وتستخدم لإضافة البيانات المستخدمة للمخطط أو أزالتها أو تعيين موضع أيقونــة المحــاور والتــي تظهـر عنـد النقـر عليهــا المحــور الأفقــي الأسـاســي والمحــور الـعمــودي الأساسي وفي كل منهما مجموعة خيارات تنسيق وتخطيط كل محور خصوصـا أظهـار المحور أيقونة خطوط الشبكة وتظهر خياران خطوط الشبكة الأفقية الأساسية وخطوط الشبكة العمودية أيقونـة جدول البيانـات تستخدم لإضـافـة جدول البيـانـات إل*ـى* المخطط أو أز التـه **للمخطط ة أو إيقافها طوط الشبكة تشغيل خط هما خيارات وفي آل منه الأساسية و ا مخطط طبق على الم ي العام المط نمط المرئي ادته إلى الن المحدد لإعا ا ربع نص شكال أو مر صورة أو أش ج لأدراج ص أيقونة أدرا أ ة ونات التالية تشمل الأيقو تسميات وت - مجموعة ن ر إلى اليمين ها من اليسار ساسي متجه الأفقي الأس ا ص والخصائص والتحليل و ونة الخلفية وهناك أيقو و مل محاور وتشم مجموعة م م ضع له تعيين موض ت موضع لها م لها ل**

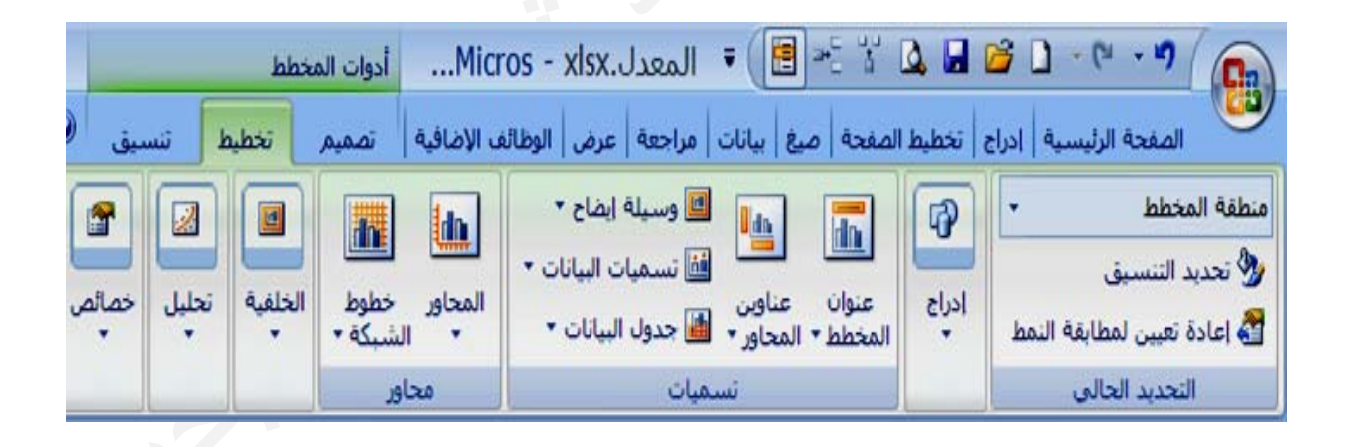

**ير ذلك لأشكال وغي وتأثيرات الأ ت التعبئة و على أيقونات ال وتحوي نماط الأشكا مجموعة أن م** مجموعة التحديد الحالي وتحوي أيقونات كما في التبويب الفرعي تخطيط **ب والحجم وعة الترتيب WO ومجمو ORD AR ة أنماط RT ثم مجموعة ث**التبويب الفر عي تنسي<u>ق :</u> **عات التالية ى المجموع ويحوي على و**

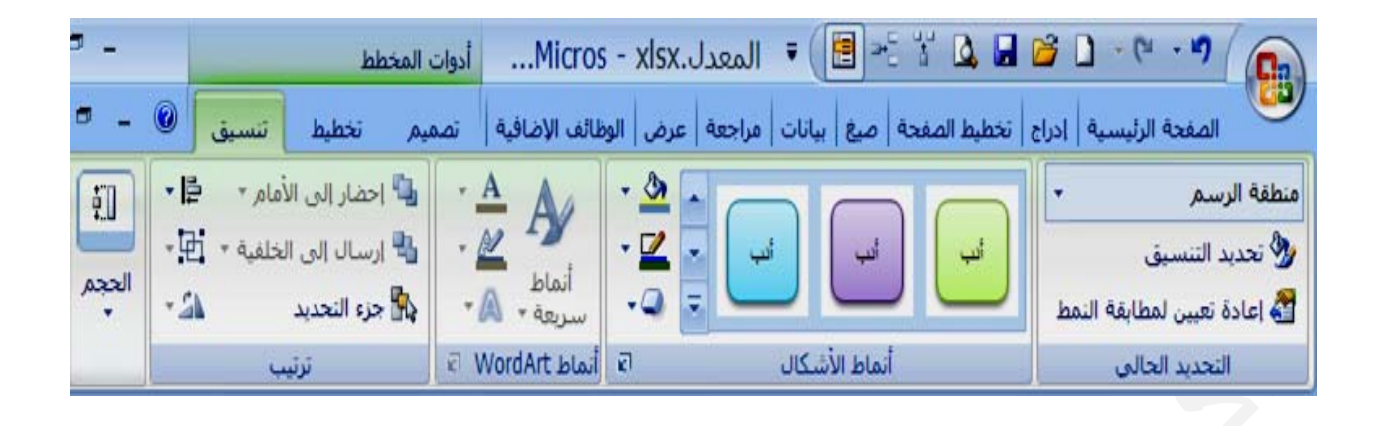

\* لا تنسى إستخدام الزر الأيمن للماوس على المخطط (الرسم) البياني حيث عند النقر على أي يمكن إضافة جمله أو فَقَرة كعنوان في رأس أو نـهاية كل صفحه من صـفحات الورقـة وقد تكـون هذه الإضــافة عنـوان أو رمـوز أو تــاريخ أو وقـت أو أي إضــافات أخـرى ويمكـن مشــاهدة هـذه الإضافات بعد تكوينها عند عرض ورقة العمل بطريقة تخطيط الصفحة أو المعاينـة قبل الطباعـة وعند طباعة كل صفحه من صفحات المستند ، ويتم أدراج رأس وتذييل الصفحات من التبويب أدراج ثم من مجموعة (نص) ننقر على أيقونة الرأس والتذييل فيسقط الموشر في رأس الصفحة والتي تحوي على ثلاث مقاطع (المقطع الأيمن ، المقطع الأوسط ، المقطع الأيسر) ويمكن أن ينسـاب كـل مقطـع علـى مقطـع أخـر عنـد الاسـتخدام و عدم كفايتــه ليصـبح رأس الصـفحـة أو ذيلـهـا مقطعين أو مقطع واحد ، كذلك أن عرض ورقة العمل سيتحول من عادي إلى تخطيط الصفحة **ذلك الجزء سدلة تخص قائمة منس جزء تظهر ج حات : تذييل للصفح الرأس والتذ ا**

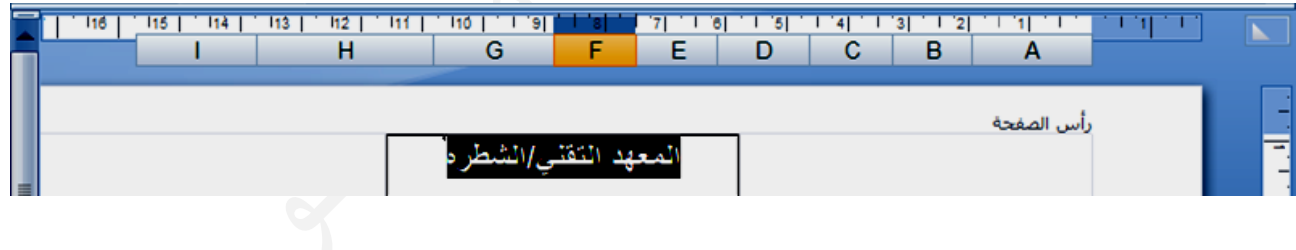

\* ومــع الـعمــل مــع رأس أو ذيــل الصـــفحة ســيظهر التبويــب الســياقي بـإســم (أدوات الــرأس **دناه مبين في أد صميم ) آما والتذييل/تص و**

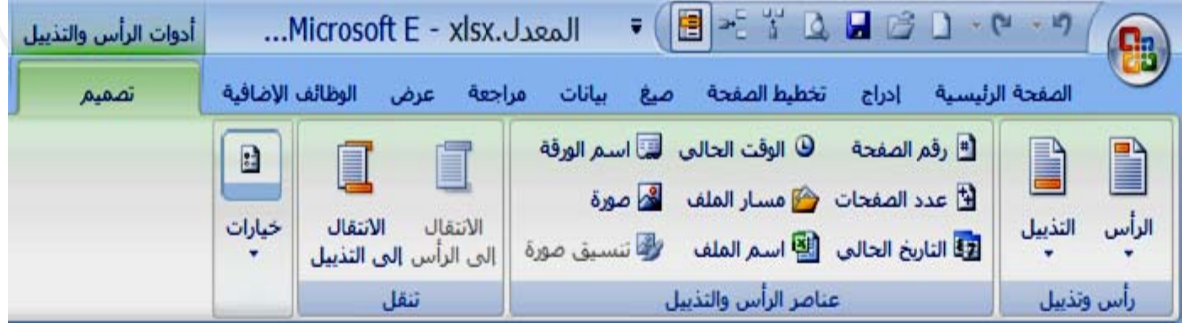

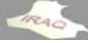

مجموعــة رأس وتـذييل حيـث تحـوي علـى أيقـونتي الـرأس والتـذييل وعنـد النقـر عليـهمــا تظهـر مجموعة عناصر الرأس والتذييل وتحوي على الأيقونــات رقم الصـفحة ، عدد الصـفحات لورقـة العمل ، التاريخ الحالي للحاسبة ، الوقت الحالي للحاسبة ، مسـار الملـف الـذي نـعمـل عليـه ، أسـم أيقونـــة خيــارات وعنــد النـقــر عليـهــا تظهــر خيــارات صــفحـه أولــى مختلفــة ، الصــفحات الفرديــة والزوجية المختلفة ليتم وضع رأس أو ذيل في الصفحات الفردية مختلف عن الصفحات الزوجية **حة و ذيل الصفح في رأس أو ن أدراجها ف ن التي يمكن من العناويين مجموعة م م صفحة أو ذيل الص ل إلى رأس نتي الانتقال ي على أيقون نقل وتحوي مجموعة تن م صفحة هوامش الص حاذاة مع ه مستند ، المح م حسب الم تغيير الحجم ت ورة تنسيق صو ج صورة ، علة ، أدراج الورقة الفاع ا** ويحوي هذا التبويب على المجاميع التالية

**الطبـاعة : ا**

أن الصفحات لورقة العمل في نظام الإكسل تتحدد اعتمادا على عرض الأعمدة وارتفاع الصفوف حيث يقوم نظام الإكسل ۖ بأدراج (فواصل صفحات تلقائية) ، ويمكن ملاحظة ذلك من خلال طريقة العرض (معاينــة فواصـل الصـفحات) التـي يمكـن الوصـول إليـهـا مـن خـلال التبويـب عرض ضـمن مجموعة طرق عرض المصنفات أو من خلال أيقونات طرق العرض في شريط المعلومات ، حيث تظهر الفواصـل بشـكل لــون أزرق متقطــع ، ويمكــن تحريـك هـذه الفواصــل بالســحب بإسـتخدام **خط متصل . تقطع إلى خ ت من خط مت ل الصفحات تحول فاصل الماوس فيت ا**

يمكن إدراج فواصل صفحات أفقية أو فواصل صفحات عمودية (تسمى فواصل صفحات يدويـة) وذلك بتحديد صف أو عمود بأسفل أو إلى يسار من موقع إدراج فاصل الصفحات ، ثم من تبويب تخطيط الصـفحة وفـي مجموعـة أعـداد الصـفحة يـتم النقـر علـى أيقونــة فواصـل ومـن القائمــة المنسدلة نختار (أدراج فاصل صفحات) أو النقر بزر الماوس الأيمن في أحد الخلايا التي نرغب أدراج أعلى منها ويمينها فاصلي صفحة ومن القائمة المنسدلة نختار أدراج فاصل صفحات يمكن إزالة أي فاصل صفحة بنفس طريقة أدراج فاصل الصفحات بتحديد خلية أو صف أسفل

الفاصل أو تحديد عمـود يســار الفاصـل ثـم مـن تبويـب تخطـيط الصـفحـة وفـي مجموعــة أعـداد الصفحة يتم النقر. علـى أيقونــة فواصـل ومـن القائمــة المنسـدلـة نـختـار (إزالــة فاصـل صـفحات) أو النقر بزر الماوس الأيمن ثم النقر فوق إزالة فاصل صفحات من القائمة المختصرة.

يمكن إرجاع فواصل الصفحات التلقائية التي يفرضها النظام وذلك باختيار تبويب تخطيط الصفحة وفي مجموعة أعداد الصفحة يتم النقر على أيقونة فواصل ومن القائمة المنسدلة نختار (أعادة تعيين كافة فواصل صفحات) أو النقر بزر الماوس الأيمن ثم النقر فوق أعادة تعيين كافة فواصل **لمختصرة. ن القائمة ال صفحات من ص**

تظهر فواصل الصفحات في طريقـة العرض (عـادي) علـى شـكل خـط أسـود مـنقط ، ولا يمكـن **ت) صل الصفحات معاينة فواص ة بطريقة (م رض الورقة إلا بعد عر ذه الفواصل مشاهدة هذ م**

قبل أن تبدأ بطباعــة المسـتند علينـــا اختيــار معاينـــه قبـل الطباعــة مـن خـلال شـريط أدوات **ر** طباعه ثم معاينه قبل الطباعة ، أن المعاينة قبل الطباعة ستعطينا فكرة عن مظهر صفحات شريط أدوات<br>نسدلة نختار<br>مظهر صفح **قائمѧة المنس O ومѧن الق ر OFFICE قر علѧى زر ن خلال النق سريع أو من الوصول الس ا** الورقة الفاعلة التي ستطبع وفي بعض كثير من الأحيان سنقوم بإعادة تنسيق صفحات الورقة حيث يظهر في النافذة تبويب معاينه قبل الطباعة فيـه عدة مجـاميع و هي طباعـه ، تكبيـر/تصـغير **شكل التالي ستظهر بالش ة المعاينة س ة وأن نافذ بعد المعاينة ب اعة نه قبل الطبا غلاق معاين معاينه ثم إغ م**

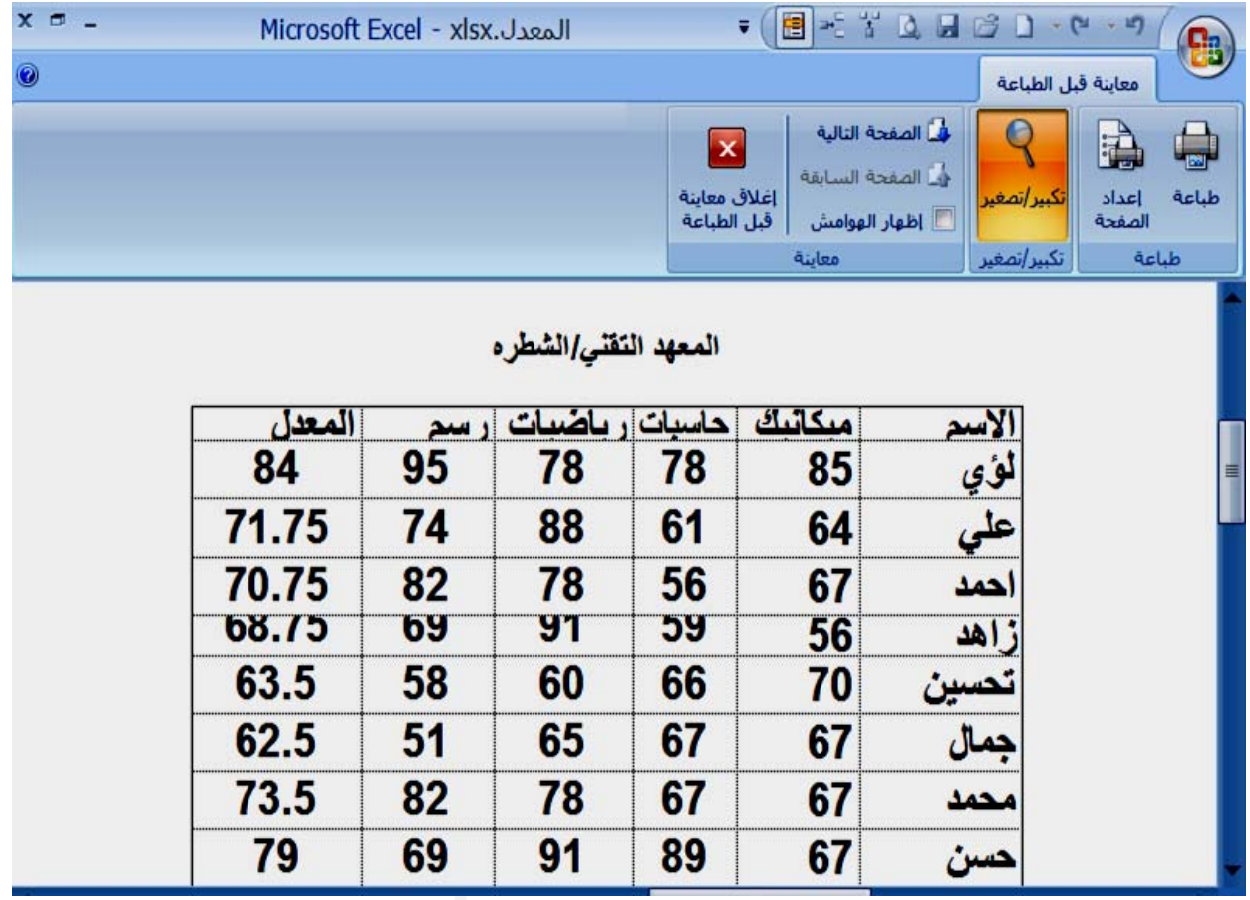

كذلك نحتـاج فـي نظـام الإكسـل قبـل أجـراء عمليــة الطباعــة إسـتخدام طريقــة عـرض (تخطـيط الصفحة) الذي يمكن الوصـول إليـــه كمـا في طريقــة عرض فواصــل الصـــفحات ، حيــث تظــهر طريقــة الـعـرـض هـذه المســطرة الأفقيــة والـعموديــة ويمكـن مــن خــلال هـذه الطريقــة تـغيـر جميــع وبعد الانتهاء من طريقة العرض تخطيط الصفحة والمعاينة قبل الطباعة نقوم من تبويب معاينـه قبـل الطباعــة بـاختيــار أيقونــة طباعــه ، أو يمكـن الوصــول للطباعــة أيضــا مـن النقــر |علــى الــزر OFFICE وإختيار طباعه ثم طباعة وفي كلتا الحالتين ستظهر النافذة التالية والتي تتضمن الـهوامش كما يمكن إضافة أو إزالة رأس الصفحة وذيلـها وغير ذلك من التغييرات

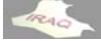

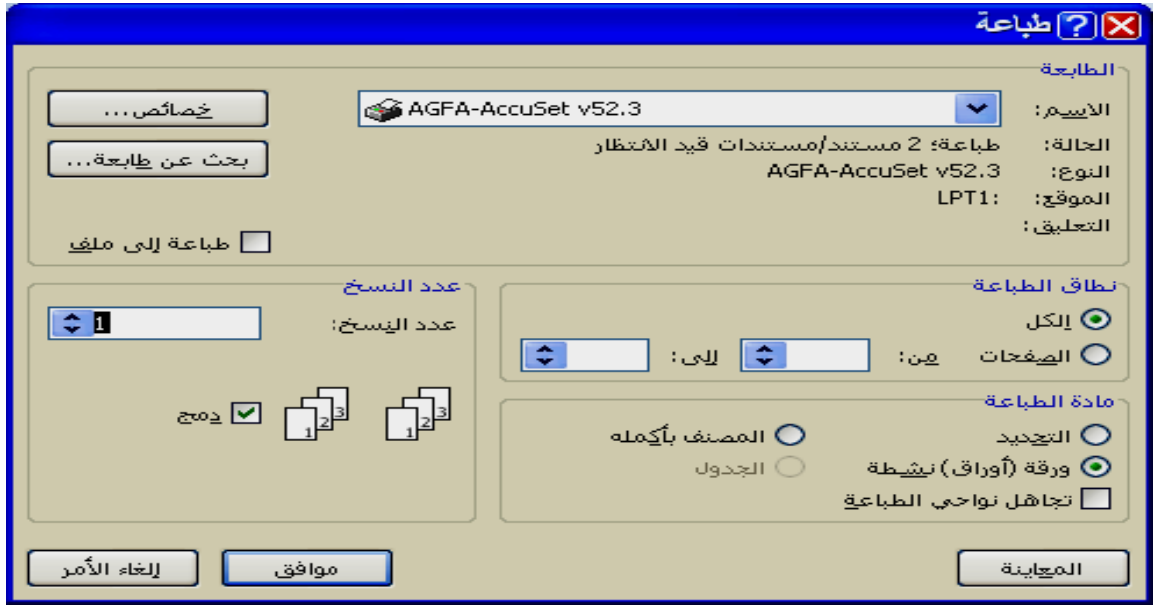

\*الطابعة : والتي تشمل أسم ونـوع الطابعـة الافتراضـيـة ويمكـن تغيير هـا بـالنـقر علـى مربـع أسـم الطابعـة واختيـار النـوع المطلـوب ، أن الطابعـات التـي تظهـر فـي القائمـة هـي الطابعـات المعرفـة **غيل لنظام التشغ ل**

\*الحالة : والتي تظهر كلمة (خاملة) حيث تعني عدم وجود أوامر طبع سابقة لم تنفذ أو قد تظهر مثلا طباعة ٢ مستند قيد الانتظار والتي تعني أن هناك أمرين للطباعة لم يتم تنفيذهما لذلك علينــا أذا لم نرغب بطباعة المستندات قيد الانتظار إلغاء طباعتها بطريقة معينـه وإلا سـينفذ أمـر الطبـع **جديد الطباعة الج ل تنفيذ أمر السابق قبل ا**

\* نطاق الطباعة : وتشمل (الكل) لطباعة جميع صفحات ورقة العمل ، (الصفحات) بأدراج أرقام \*دمج : ويظهر تأثير الأمر عند طباعة أكثر من نسخه لصفحات المستند ، حيث يعني (دمج) عندما يكون فاعلا يتم الطبع لعدد النسخ بترتيب أرقام الصفحات ١ ، ٢ ، ٣ ثم يعاد الطبع لعدد النسخ المطلوبــة إلــى أن ننتهـي مـن طباعــة عـدد النسـخ ، و عنـدمـا يكـون خيـر فــاعلا يـتم طباعــة \*مادة الطباعة والتي تشمل الجزء المحدد أو الورقة النشطة وهي الافتراضية ، المصنف بأكمله **مستند صفحات الم طباعتها لص خ المطلوب بعدد النسخ خ : للتحكم \*عدد النسخ ا لثانية وهكذ نسخها ثم ال لأولى بعدد نس الصفحة الأ ا ن .... إلى) باعتها (من لمطلوب طب الصفحات ا ا**

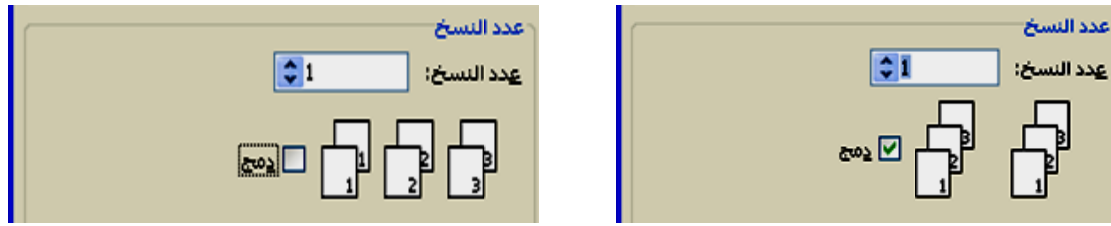

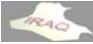

**أآسل 2007 أ**

**المصادر: ا**

**شر ٢٠٠٧ لإرشاد للنش لناشر دار الإ ر قاووق، ال عصام سمير E ، تأليف ع EXCEL 2007 -١**

**K ب KUTUB موقع آتب سطاوي من م ف أحمد بس ٢٠٠٧ تأليف -٢ أآسل ٧**

**الأآسل قة لبرنامج ات) المرافق عدة (التعليما -٣ المساعد**

**شر دار بيعه ، الناش مد جمال قبي تأليف محم س 2000 ، وفت أوفيس ن 20 م – بير امعية 000 الراتب الجا اروت / لبنان أع م مايكروسو ت أستخدام -٤ أساسيات**

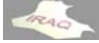